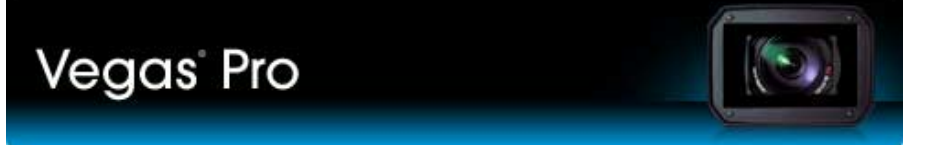

Révisé le 24.07.07

Après l'installation du logiciel Vegas® Pro et son démarrage initial, l'Assistant Enregistrement apparaît. Cet assistant présente des instructions simples permettant d'enregistrer les logiciels en ligne auprès de Sony Creative Software Inc. Vous pouvez également vous enregistrer en ligne à tout moment à l'adresse <http://www.sonycreativesoftware.com>.

# **Assistance d'enregistrement**

Si vous n'avez pas accès à Internet, l'assistance d'enregistrement est disponible pendant les heures ouvrables normales en semaine. Veuillez contacter notre département de service à la clientèle en composant l'un des numéros suivants :

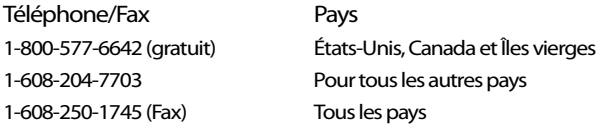

# **Service à la clientèle/ventes**

Pour une liste détaillée d'options de service à la clientèle, nous vous invitons à visiter le site Web <http://www.sonycreativesoftware.com/support/custserv.asp>. Les numéros suivants donnent accès à l'assistance téléphonique pendant les heures ouvrables normales de semaine :

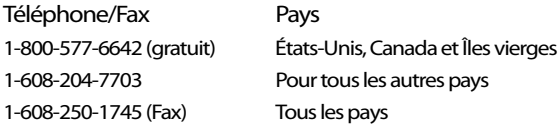

# **Assistance technique**

Pour une liste détaillée d'options d'assistance technique, nous vous invitons à visiter le site Web <http://www.sonycreativesoftware.com/support/default.asp>. Pour écouter vos options d'assistance par téléphone, veuillez composer le 1-608-256-5555.

# **À propos de vos droits dans le logiciel Vegas Pro**

Le logiciel Vegas Pro vous est concédé sous licence selon les termes du contrat de licence utilisateur final conclu avec Sony Creative Software Inc.

# **À propos du respect de votre vie privée**

Sony Creative Software Inc. respecte votre vie privée et s'engage à protéger vos informations personnelles. Votre utilisation du logiciel est régie par la politique de confidentialité du logiciel. Veuillez en lire le contenu attentivement car ses termes et conditions déterminent vos droits quant aux informations collectées par le logiciel. Une copie de la politique de confidentialité informatique est également disponible à l'adresse [http://sonycreativesoftware.com/corporate/privacy.asp.](http://sonycreativesoftware.com/corporate/privacy.asp)

# **Utilisation correcte du logiciel**

Le logiciel Vegas Pro n'est pas destiné et ne doit pas être utilisé à des fins illégales, telle que la copie ou le partage de documents protégés par les droits d'auteur. L'utilisation du logiciel Vegas Pro à de telles fins va notamment à l'encontre des lois sur les droits d'auteur américaines et internationales, ainsi que des termes et conditions du contrat de licence utilisateur final. Une telle activité peut être punie par la loi et peut annuler certaines dispositions du contrat de licence utilisateur final.

# **Avis légaux**

Vegas Pro, Vegas Pro+DVD, DVD Architect Pro, Vegas Movie Studio, Vegas Movie Studio+DVD, DVD Architect Studio, ACID, Music Studio, ACIDized, Super Duper Music Looper, Jam Trax, Sony Sound Series, Chopper, Groove Mapping, Groove Cloning, CD Architect, Sound Forge, Audio Studio, Cinescore, Acoustic Mirror, Noise Reduction, Wave 64, Wave Hammer et XFX sont des marques ou des marques déposées de Sony Creative Software Inc. ou de ses filiales aux États-Unis et dans d'autres pays.

« PlayStation » est une marque déposée et « PSP » est une marque commerciale de Sony Corporation Entertainment Inc.

HDV et le logo HDV sont des marques déposées de Sony Corporation et Victor Company of Japan, Limited (JVC).

Toutes les autres marques de commerce et marques déposées sont la propriété de leurs détenteurs respectifs aux États-Unis et dans d'autres pays.

### **Apple QuickTime**

L'application Apple® QuickTime® est une marque d'Apple, Inc. aux États-Unis et dans d'autres pays.

#### **Format de fichier AIFF (Apple Macintosh Audio Interchange File Format).**

Apple® Macintosh® Audio Interchange™ File Format (AIFF) est une marque d'Apple, Inc. aux États-Unis et dans d'autres pays.

### **ATRAC**

[ATRAC, ATRAC3, ATRAC3plus, ATRAC Advanced Lossless et le logo ATRAC sont des marques](http://www.sony.net/Products/ATRAC3/)  [commerciales de Sony Corporation. h](http://www.sony.net/Products/ATRAC3/)ttp://www.sony.net/Products/ATRAC3/

#### **AVCHD**

AVCHD et le logo AVCHD sont des marques de Matsushita Electric Industrial Co., Ltd et de Sony Corporation.

#### **CineForm Intermediate**

CineForm Intermediate™ est une marque de CineForm, Inc.

#### **DeckLink**

DeckLink™ est une marque commerciale de Blackmagic-Design Pty. Ltd.

#### **Codage Dolby, Dolby Digital AC-3 et AAC**

Ce produit contient un ou plusieurs programmes protégés sous des lois de droits d'auteur internationales et américaines en tant que travaux non publiés. Ils sont confidentiels et propriété de Dolby Laboratories. Leur reproduction ou leur divulgation, en tout ou en partie, ou la production de travaux dérivés sans l'autorisation explicite de Dolby Laboratories est interdite. Copyright 1992 - 2007 Dolby Laboratories. Tous droits réservés.

La technologie Dolby Digital 5.1 Creator ne doit pas être utilisée pour la création de contenus à des fins commerciales ou de distribution par le biais de la radio ou de la télévision, ni de contenus affichant des marques et logos Dolby. Seuls les encodeurs Dolby Digital professionnels approuvés peuvent être utilisés dans des contenus distribués par la voie commerciale ou comportant la marque ou le logo Dolby Digital.

Dolby®, le symbole du double D, AC-3® et Dolby Digital® sont des marques déposées de Dolby Laboratories. AAC™ est une marque commerciale de Dolby Laboratories.

#### **Formats de fichier FLAC/Ogg**

©2007, fondation Xiph.org

Ni le nom de la fondation Xiph.org, ni celui de ses contributeurs ne saurait être utilisé pour soutenir ou promouvoir des produits dérivés de ce logiciel sans autorisation écrite préalable.

#### **Gracenote**

Données sur les CD et musicales fournies par Gracenote, Inc., copyright © 2000-2007 Gracenote. Gracenote Software, copyright 2000-2007 Gracenote. Ce produit et les services associés peuvent faire l'objet des brevets américains suivants : n° 5 987 525 ; n° 6 061 680 ; n° 6 154 773 , n° 6 161 132 ; n° 6 230 192 ; n° 6 230 207 ; n° 6 240 459 ; n° 6 330 593, ainsi que d'autres brevets délivrés ou en instance. Services fournis et/ou matériel fabriqué sous licence pour Open Globe, Inc. États-Unis brevet 6 304 523.

Gracenote et CDDB sont des marques déposées de Gracenote. Le logo et le logotype Gracenote, MusicID et le logo « Powered by Gracenote » sont des marques commerciales de Gracenote.

#### **i.Link**

i.LINK® est une marque déposée de Sony Electronics utilisée uniquement pour désigner un produit contenant un connecteur IEEE 1394. Tous les produits dotés d'un connecteur IEEE 1394 ne peuvent pas nécessairement communiquer entre eux.

#### **Macromedia Flash**

Macromedia et Flash sont des marques ou des marques déposées de Macromedia, Inc. aux États-Unis et/ou dans d'autres pays.

#### **Codeur Main Concept**

Le module externe Main Concept® est une marque ou une marque déposée de Main Concept, Inc. aux États-Unis et dans d'autres pays. Tous droits réservés.

#### **Interface de programmation Microsoft DirectX**

Certaines parties du logiciel utilisent des technologies Microsoft® DirectX®. Copyright © 1999 - 2007 Microsoft Corporation. Tous droits réservés.

#### **Microsoft Windows Media 9**

Certaines parties du logiciel utilisent des technologies Microsoft Windows Media®. Copyright © 1999 - 2007 Microsoft Corporation. Tous droits réservés.

#### **MPEGLA et MPEG 2**

L'UTILISATION DE CE PRODUIT D'UNE MANIÈRE CONFORME AU STANDARD MPEG-2 EST EXPRESSÉMENT INTERDITE SANS UNE LICENCE SOUS DES BREVETS APPLICABLES DANS LE PORTFOLIO DES BREVETS MPEG-2, CETTE LICENCE ÉTANT DISPONIBLE CHEZ MPEG-LA, LLC, 250 STEELE STREET, SUITE 300, DENVER, COLORADO 80206.

Fabriqué sous licence de MPEG-LA.

#### **Format de fichier PNG**

Copyright © 2007. World Wide Web Consortium (Massachusetts Institute of Technology, European Research Consortium for Informatics and Mathematics, Keio University). Tous droits réservés. Ce travail est distribué sous la licence du logiciel W3C dans l'espoir qu'il sera utile, mais SANS GARANTIE ; sans même la garantie implicite de QUALITÉ MARCHANDE ou D'ADÉQUATION À UN USAGE PARTICULIER. <http://www.w3.org/Consortium/Legal/2002/copyright-software-20021231>.

#### **Applications Real, RealMedia, RealAudio et RealVideo**

2007 RealNetworks, Inc. Demandes de brevet en instance. Tous droits réservés. Real®, Real Media®, RealAudio®, RealVideo® et le logo Real sont des marques ou des marques déposées de RealNetworks, Inc. aux États-Unis et dans d'autres pays.

#### **Sony AVC**

CE PRODUIT EST FOURNI SOUS LICENCE ET RÉGI PAR LE PORTEFEUILLE DE BREVETS AVC POUR UNE UTILISATION PERSONNELLE ET NON COMMERCIALE POUR (i) ENCODER DES VIDÉOS CONFORMÉMENT AUX NORMES AVC (« VIDÉO AVC ») ET/OU (ii) DÉCODER LES VIDÉOS AYANT ÉTÉ ENCODÉES PAR UN [UTILISATEUR DANS LE CADRE D'UNE ACTIVITÉ PERSONNELLE ET NON COMMERCIALE ET/OU AYANT ÉTÉ](HTTP://MPEGLA.COM)  OBTENUES AUPRÈS D'UN REVENDEUR VIDÉO SOUS LICENCE POUR LA VENTE DE VIDÉOS AVC. AUCUNE LICENCE NE SERA OCTROYÉE OU NE DONNERA LIEU À UNE GARANTIE IMPLICITE POUR TOUTE AUTRE UTILISATION. VOUS POUVEZ OBTENIR DES INFORMATIONS SUPPLÉMENTAIRES SUR LE SITE WEB DE [MPEG LA, L.L.C.](HTTP://MPEGLA.COM) HTTP://MPEGLA.COM

#### **Steinberg Media Technologies**

VST® est une marque déposée de Steinberg Media Technologies GmbH.

ASIO™ est une marque commerciale de Steinberg Media Technologies GmbH.

#### **Format de fichier TIFF (Tagged Image File Format)**

Le format de fichier Tagged Image™ est une marque déposée d'Adobe Systems Incorporated aux États-Unis et dans d'autres pays. Tous droits réservés.

#### **Format de fichier Targa**

Le format de fichier Targa™ est une marque de Pinnacle Systems, Inc.

#### **Thomson Fraunhofer MP3**

Technologie de codage audio MPEG Layer-3 proposée sous licence par Fraunhofer IIS et Thomson.

La fourniture de ce produit ne transmet pas de licence et n'implique pas de droits à distribuer du contenu créé avec ce produit dans des systèmes de diffusion générant des revenus (terrestres, satellite, câble et/ou autres canaux de distribution), applications de flux (via Internet, intranets et/ou autres réseaux), autres systèmes de distribution de contenu (applications audio payantes et applications à la demande, etc.) ou sur un support physique (compact disc, disques versatiles numériques, puces électroniques, disques durs, cartes mémoire, etc.).

Une licence indépendante pour une telle utilisation est requise. Pour plus de détails, veuillez visiter : <http://mp3licensing.com>.

Sony Creative Software Inc. 1617 Sherman Avenue Madison, WI 53704 États-Unis

Les informations contenues dans ce manuel peuvent être modifiées sans préavis et ne représentent pas une garantie ou un engagement quelconque de la part de Sony Creative Software Inc. Toute mise à jour ou information complémentaire relative à ce manuel sera publiée sur le site Internet de Sony Creative Software Inc. à l'adress[e](http://www.sonycreativesoftware.com) <http://www.sonycreativesoftware.com>. Le logiciel est fourni sous les termes du contrat de licence utilisateur final et la politique de confidentialité du logiciel, et doit être utilisé et/ou copié en accord avec celui-ci. La copie ou la distribution du logiciel à l'exclusion des dispositions explicites du contrat de licence utilisateur sont strictement interdites. Aucune partie de ce manuel ne peut être reproduite ou transmise sans l'autorisation écrite de Sony Creative Software Inc.

Copyright © 2007. Sony Creative Software Inc.

Program Copyright © 2007. Sony Creative Software Inc. Tous droits réservés.

# **Table des Matières**

 $\frac{1}{1}$ 

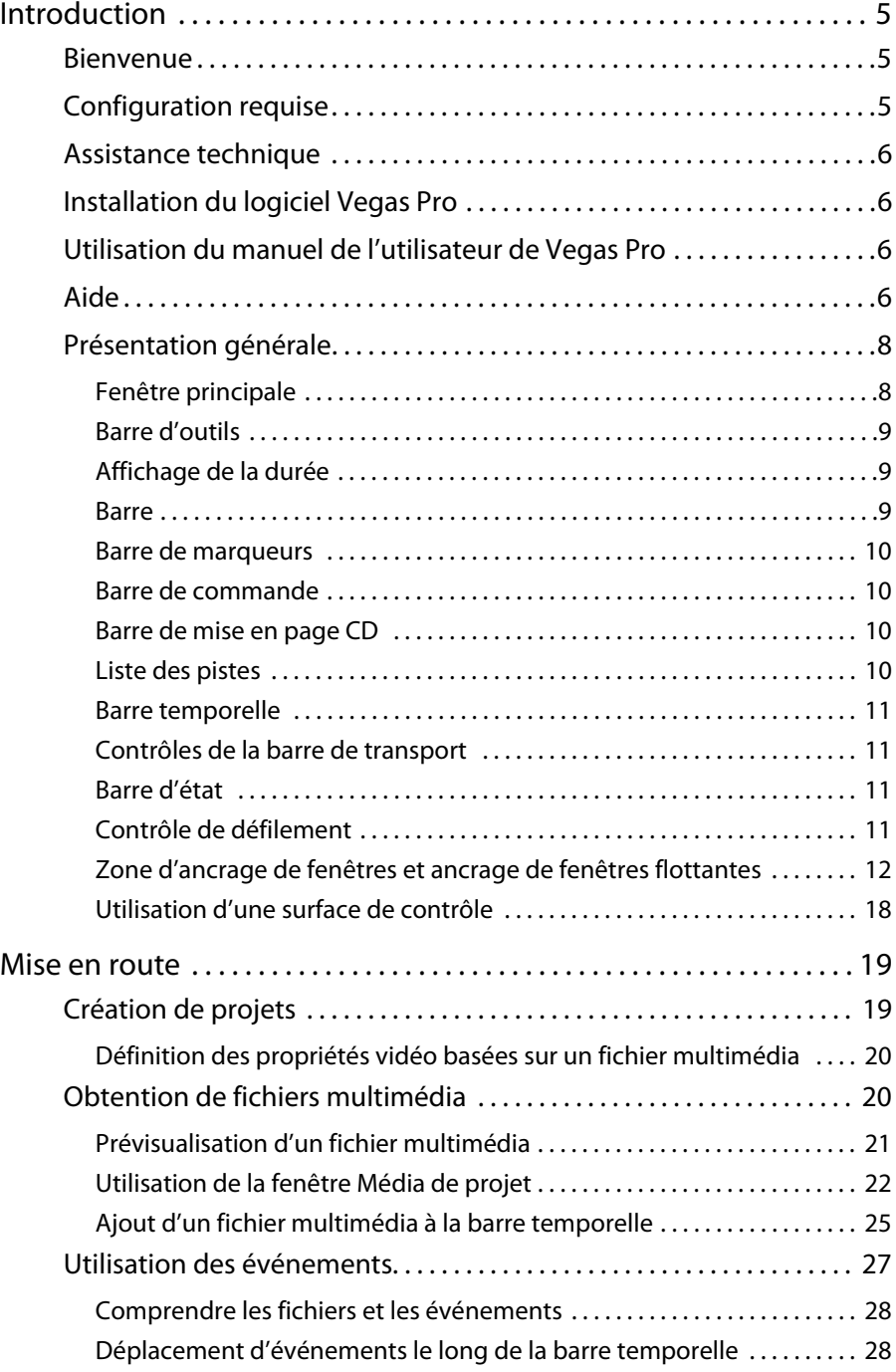

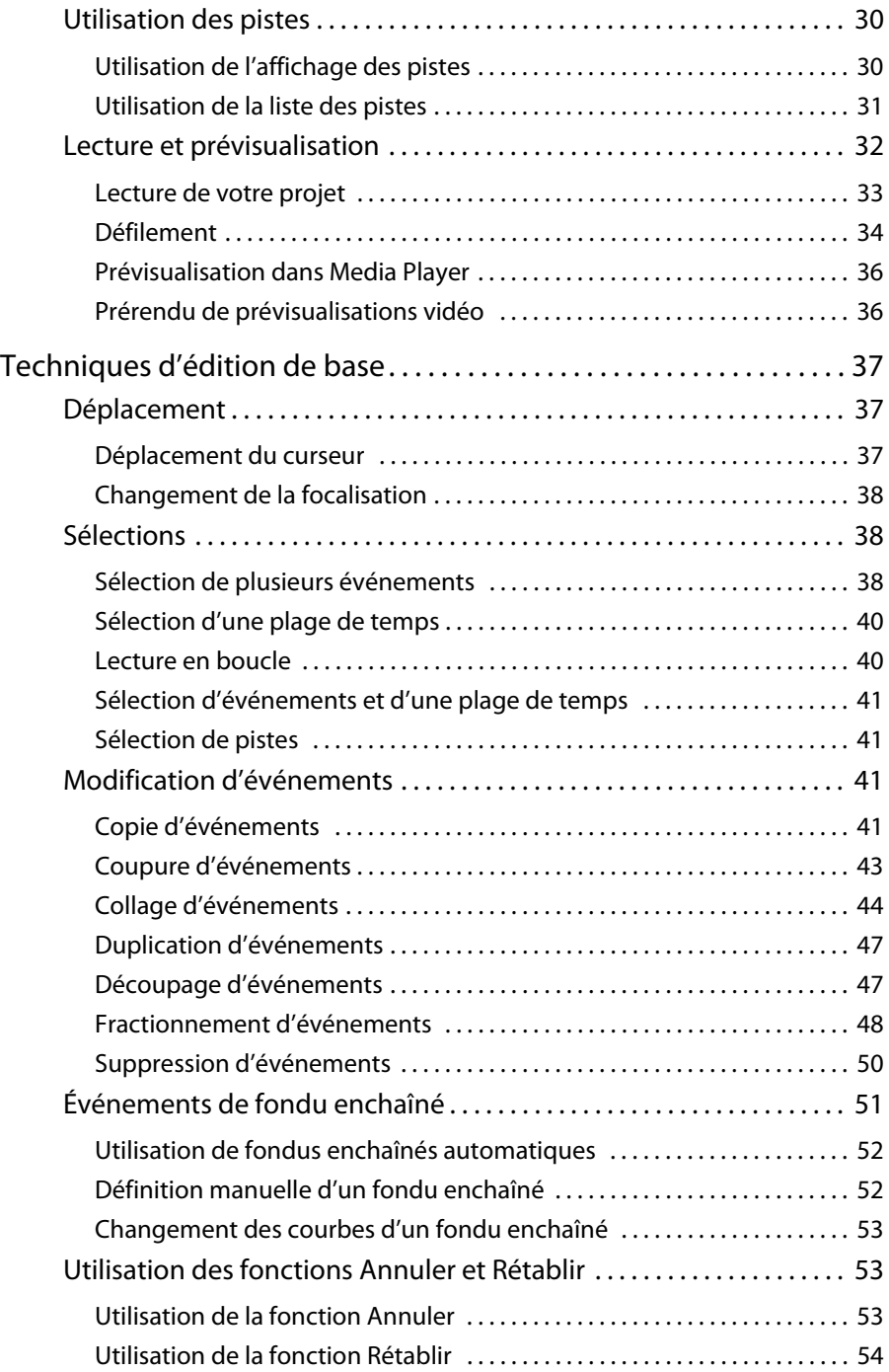

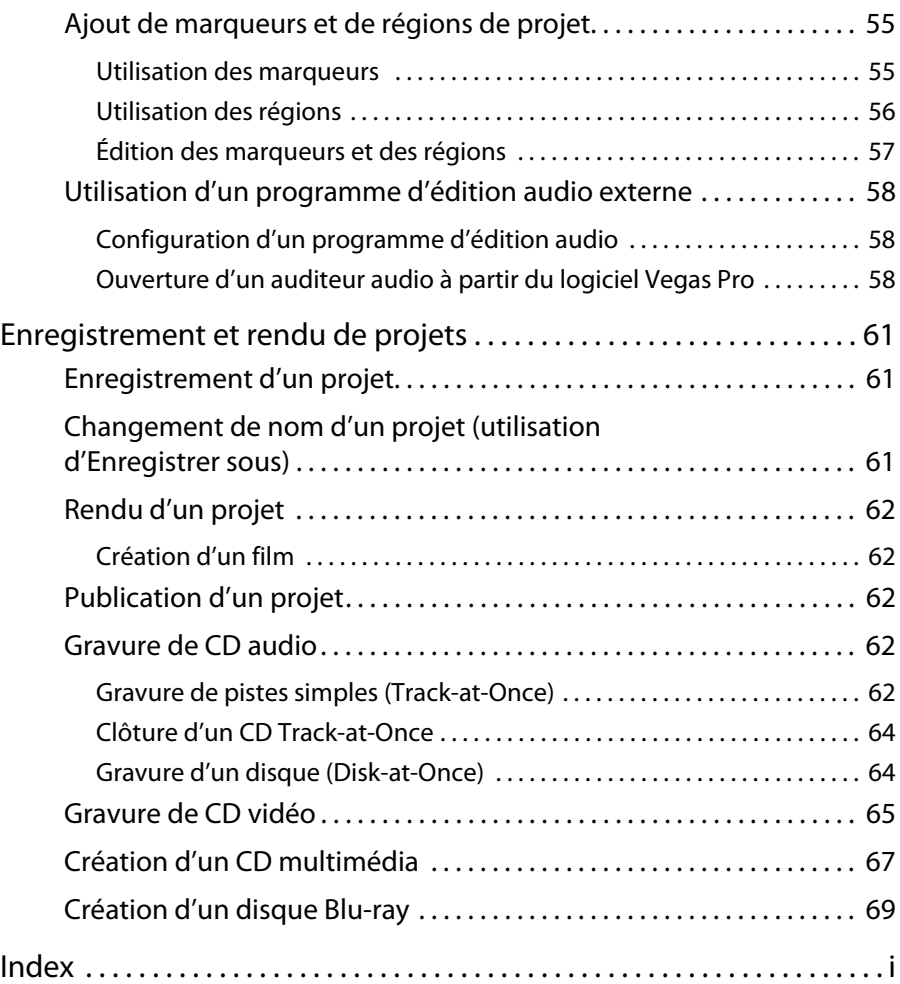

# **Chapitre 1 Introduction**

# <span id="page-10-1"></span><span id="page-10-0"></span>**Bienvenue**

Le logiciel Vegas® Pro de Sony Creative Software Inc. est un système d'édition multimédia multipistes innovant et avancé. Ce logiciel a été conçu pour créer un environnement de production audio/vidéo efficace sans sacrifier la qualité et la puissance de traitement associées au nom Sony Creative Software Inc. Intégrant les commandes de navigation standard et familières de Microsoft® Windows® et doté d'une interface simple et cohérente, le logiciel Vegas Pro est un outil que vous maîtriserez en quelques minutes seulement. Derrière l'interface unique et personnalisable, vous trouverez un produit à la fois souple et puissant.

# <span id="page-10-2"></span>**Configuration requise**

Pour utiliser le logiciel Vegas Pro, l'ordinateur doit être doté des caractéristiques minimales suivantes:

- Microsoft® Windows® XP SP2 ou Windows Vista™
- Processeur 1 MHz (2,8 GHz recommandés pour HDV)
- 200 Mo d'espace disque disponible pour installer le programme
- 1 Go de RAM
- Connecteur i.LINK® compatible OHCI \*/Carte IEEE-1394DV (pour capture DV et HDV et fonction «print-to-tape»)
- Carte son compatible Microsoft Windows
- Lecteur de CD-ROM (pour l'installation à partir d'un CD uniquement)
- Lecteur de CD-R pris en charge (pour la gravure de CD uniquement)
- Lecteur de disques Blu-ray (pour la gravure de disques Blu-ray uniquement)
- Microsoft .NET Framework 3.0 (inclus sur le disque de l'application)\*\*
- Apple® Quicktime® 7.1.6 ou ultérieur

Pour activer le logiciel, vous devez communiquer vos informations d'enregistrement à Sony Creative Software Inc.

\*i.LINK est une marque déposée de Sony Electronics, et sert uniquement à indiquer qu'un produit contient un connecteur IEEE 1394. Tous les produits dotés d'un connecteur IEEE 1394 ne peuvent pas nécessairement communiquer entre eux.

\*\*.NET 3.0 contient des fonctionnalités supplémentaires par rapport à .NET 2.0. Après l'installation de .NET Framework 3.0, les versions 2.0 et 3.0 apparaîtront dans la liste Ajout/ Suppression de programmes de Windows. N'essayez pas de désinstaller la version 2.0 ; elle est requise par la version 3.0.

# <span id="page-11-0"></span>**Assistance technique**

Le site Web à l'adresse [http://mediasoftware.sonypictures.com/support/default.asp](http://www.sonycreativesoftware.com/support/default.asp) propose une assistance technique, des informations de référence, des mises à jour de programmes, des conseils et astuces, des forums utilisateur et une base de connaissances.

# <span id="page-11-1"></span>**Installation du logiciel Vegas Pro**

**1.** Insérez le disque d'application Vegas Pro dans le lecteur. L'écran d'installation apparaît (si la lecture automatique des CD-ROM ou DVD-ROM est activée).

Dans le cas contraire, cliquez sur le bouton **Démarrer** et choisissez **Exécuter**. Dans la fenêtre Exécuter qui s'affiche, entrez la lettre du lecteur de CD-ROM et ajoutez **:\setup.exe**. Cliquez sur **OK** pour démarrer l'installation.

**2.** Cliquez sur **Installer**, puis suivez les invites à l'écran pour installer la version appropriée du logiciel Vegas Pro sur votre ordinateur.

# <span id="page-11-2"></span>**Utilisation du manuel de l'utilisateur de Vegas Pro**

Une version complète du manuel de l'utilisateur de Vegas Pro est disponible sur le disque de l'application Vegas Pro au format PDF. Le manuel au format PDF, qui se trouve dans le dossier **\Manual** du CD, contient des informations plus détaillées sur l'utilisation du produit Vegas Pro. Pour consulter ce manuel, Adobe® Reader® doit être installé sur votre ordinateur (également inclus sur le disque de l'application Vegas Pro).

# <span id="page-11-3"></span>**Aide**

Il existe deux types d'aide dans Vegas Pro :

- l'aide en ligne ;
- les didacticiels interactifs.

# **Aide en ligne**

Pour accéder à l'aide en ligne, allez dans le menu **Aide** et choisissez **Sommaire et Index** ou appuyez sur la touche F1.

La fenêtre de l'aide en ligne comporte quatre onglets qui permettent de rechercher les informations requises.

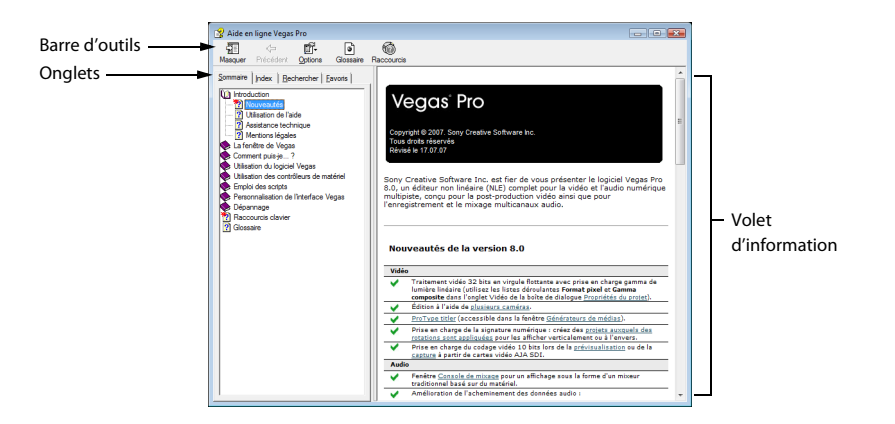

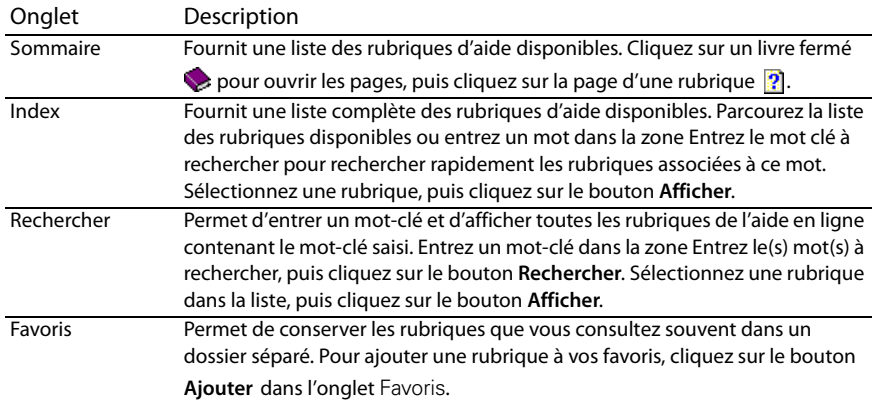

### **Didacticiels interactifs**

Vous pouvez en apprendre plus sur les nombreuses fonctionnalités de Vegas Pro en utilisant les didacticiels interactifs installés avec le logiciel.

Les didacticiels s'affichent par défaut au démarrage de l'application. Toutefois, vous pouvez y accéder à tout moment à partir du menu **Aide** en choisissant **Didacticiels interactifs**.

**Conseil :** pour désactiver l'affichage automatique des didacticiels, désactivez la case à cocher **Afficher au démarrage** en bas de la fenêtre des didacticiels.

# **Aide sur Internet**

Une aide et des informations supplémentaires sont disponibles sur le site Internet de Sony Creative Software Inc. Dans le menu **Aide**, choisissez **Sony sur le Web** pour afficher une liste des pages Web relatives au logiciel Vegas Pro et à Sony Creative Software Inc. Le logiciel lance votre navigateur Web et tente de se connecter à la page choisie sur le site Internet de Sony Creative Software Inc.

# <span id="page-13-0"></span>**Présentation générale**

Le logiciel Vegas Pro est un programme facile à utiliser comportant de nombreux outils qui offrent puissance et souplesse pour créer et traiter des fichiers multimédia. De nombreuses opérations, options de menu et touches de raccourci sont cohérentes avec la plupart des applications logicielles Microsoft Windows largement répandues.

Les sections suivantes présentent une visite guidée de l'espace de travail Vegas Pro.

# <span id="page-13-1"></span>**Fenêtre principale**

Cette fenêtre apparaît lors de l'ouverture du logiciel. La zone de travail est sous-divisée en trois zones principales : la liste des pistes, l'affichage des pistes (ou la barre temporelle) et la zone d'ancrage de fenêtres. Vous pouvez redimensionner la liste des pistes, l'affichage des pistes et la zone d'ancrage de fenêtres en faisant glisser les diviseurs entre elles.

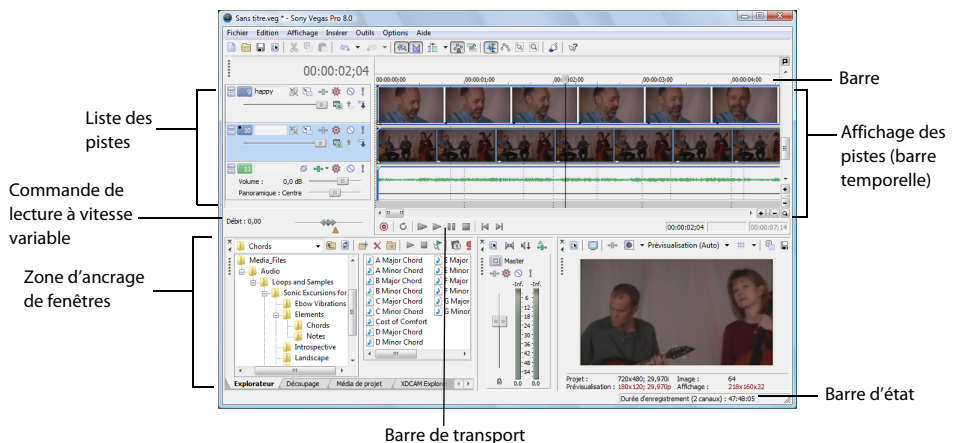

**Conseil :** si vous préférez travailler avec la barre temporelle située dans la partie supérieure de la fenêtre et la zone d'ancrage dans la partie inférieure, activez la case à cocher **Afficher la barre temporelle au bas de la fenêtre principale** dans l'onglet **Affichage** de la boîte de dialogue Préférences.

# <span id="page-14-0"></span>**Barre d'outils**

La barre d'outils permet d'accéder rapidement aux fonctions les plus fréquemment utilisées. Dans le menu **Options**, choisissez **Personnaliser la barre d'outils** pour spécifier les boutons affichés.

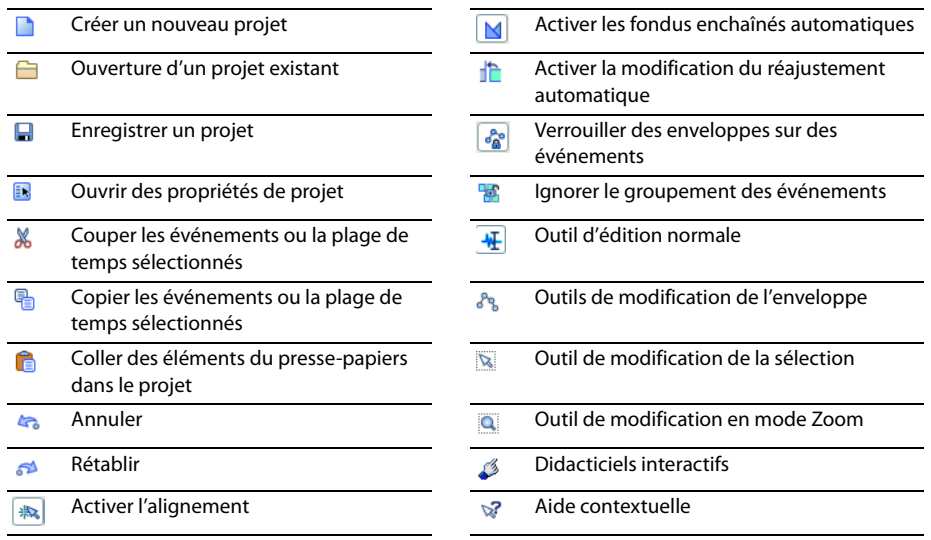

# <span id="page-14-1"></span>**Affichage de la durée**

La fenêtre Affichage de la durée reflète la position du curseur sur la barre temporelle et le point de fin d'une sélection de temps. Vous pouvez personnaliser les paramètres d'affichage de la durée, notamment le temps affiché par la fenêtre et les couleurs employées dans l'affichage.

Vous pouvez déplacer la fenêtre Affichage de la durée de sa position ancrée au-dessus de la liste des pistes de manière à la faire flotter sur l'espace de travail ou l'ancrer dans la zone d'ancrage de fenêtres.

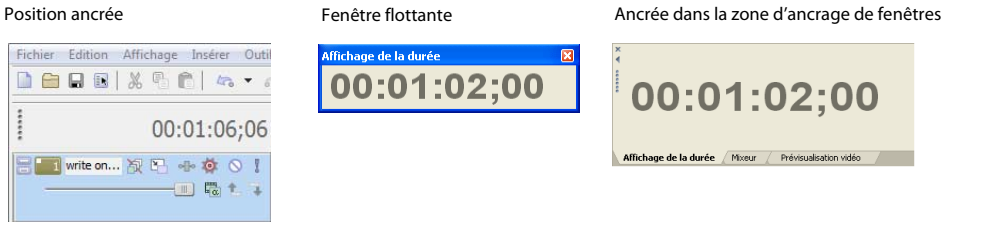

# <span id="page-14-2"></span>**Barre**

La barre est la barre temporelle de votre projet. Vous pouvez spécifier comment la barre mesure le temps : secondes, mesures et battements, images, etc.

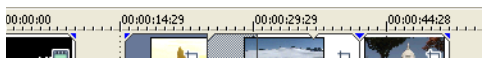

# <span id="page-15-0"></span>**Barre de marqueurs**

La barre de marqueurs est la zone où vous pouvez placer, nommer et positionner des marqueurs et des régions le long de la barre temporelle du projet. Ces repères d'informations peuvent servir de rappels mettant en surbrillance d'importants événements dans votre projet.

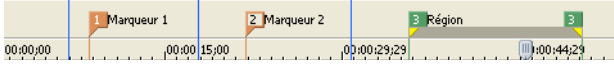

# <span id="page-15-1"></span>**Barre de commande**

La barre de commande s'affiche lorsque vous ajoutez une commande à votre projet. Les commandes ajoutent des métadonnées aux fichiers multimédia pour créer des effets tels que des légendes fermées. [Pour plus d'informations, reportez-vous à Ajout de marqueurs et de régions de projet page 55](#page-60-2).

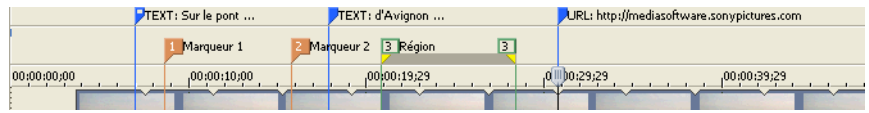

# <span id="page-15-2"></span>**Barre de mise en page CD**

La barre de mise en page CD affiche des pistes et des indices dans un projet de mise en page CD audio pour une gravure de CD DAO (disc-at-once). [Pour plus d'informations, reportez-vous à Gravure de CD audio](#page-67-5)  [page 62](#page-67-5).

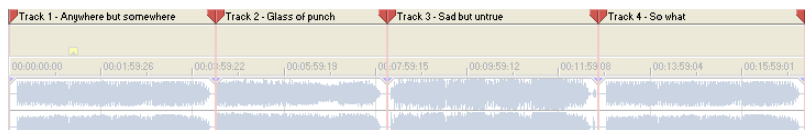

# <span id="page-15-3"></span>**Liste des pistes**

Cette zone identifie l'ordre des pistes dans votre projet et contient les contrôles utilisés pour déterminer la composition et le mixage des pistes. [Pour plus d'informations, reportez-vous à Utilisation de la liste des pistes](#page-36-1)  [page 31](#page-36-1).

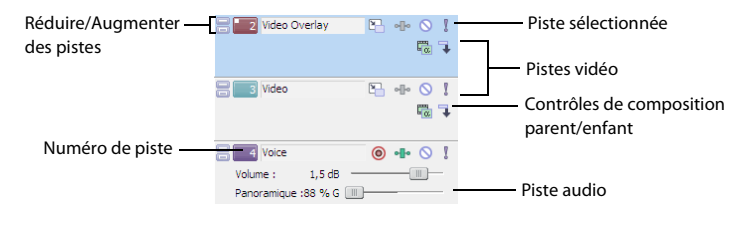

# <span id="page-16-0"></span>**Barre temporelle**

Tout l'arrangement et l'édition sont effectués dans la barre temporelle ou dans l'affichage des pistes. Cette zone contient l'ensemble des événements d'un projet. Pour plus d'informations, reportez-vous à [Utilisation de l'affichage des pistes page 30](#page-35-2).

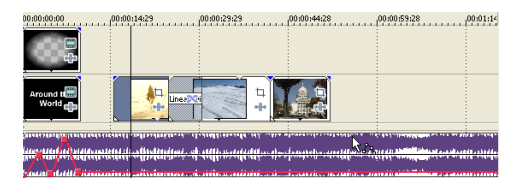

# <span id="page-16-1"></span>**Contrôles de la barre de transport**

La barre de transport contient les boutons de lecture et de positionnement du curseur fréquemment utilisés lorsque vous travaillez dans votre projet.

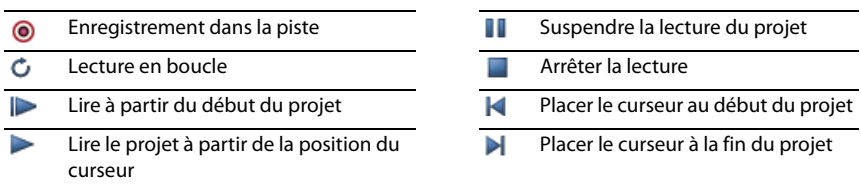

# <span id="page-16-2"></span>**Barre d'état**

La barre d'état se trouve en bas de la fenêtre principale et affiche des Durée d'enregistrement (2 canaux) : 09:10:05 informations sur l'espace approximativement disponible sur

l'ordinateur pour enregistrer des données audio (Durée d'enregistrement). Pendant les processus de rendu, le côté gauche de la barre d'état contient également des informations sur l'avancement du rendu.

La fenêtre Prévisualisation vidéo comporte également sa propre barre d'état qui affiche des informations spécifiques sur le projet. [Pour plus d'informations, reportez-vous à Lecture de votre projet page 33](#page-38-1).

# <span id="page-16-3"></span>**Contrôle de défilement**

Le contrôle de défilement permet de lire le projet vers l'avant ou vers l'arrière à des fins d'édition. Vous pouvez ajuster la vitesse de lecture en réglant le marqueur de contrôle de vitesse situé sous le contrôle de défilement. [Pour plus d'informations,](#page-39-1)  [reportez-vous à Défilement page 34](#page-39-1).

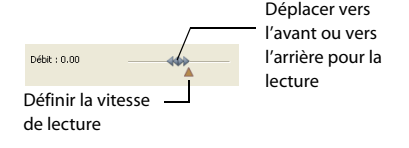

# <span id="page-17-0"></span>**Zone d'ancrage de fenêtres et ancrage de fenêtres flottantes**

Par défaut, la zone d'ancrage de fenêtres est située dans la partie supérieure de l'espace de travail Vegas Pro. Cette zone vous permet de maintenir disponibles des fenêtres fréquemment utilisées pendant que vous travaillez avec un projet. Les fenêtres peuvent être ancrées l'une à l'autre, sous-divisant la zone d'ancrage, ou peuvent être ancrées dans une pile dans la zone d'ancrage de fenêtres ou dans une fenêtre d'ancrage flottante séparée. Lorsque les fenêtres sont empilées, chacune comporte un onglet en bas sur lequel figure son nom. Cliquez sur l'onglet de la fenêtre pour la ramener au niveau supérieur.

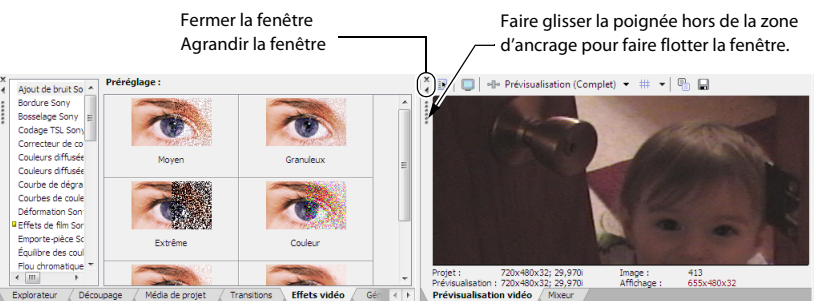

- Pour ancrer une fenêtre, placez-la dans la zone d'ancrage.
- Faites glisser la poignée du côté gauche d'une fenêtre ancrée pour supprimer une fenêtre de la zone d'ancrage et la faire flotter.
- Maintenez la touche Ctrl enfoncée pour empêcher l'ancrage d'une fenêtre lorsque vous la glissez.
- Pour agrandir une fenêtre ancrée afin qu'elle remplisse la zone d'ancrage, cliquez sur le bouton Agrandir ( $\Box$ ). Cliquez de nouveau pour rétablir la taille précédente de la fenêtre.
- Pour retirer une fenêtre de la zone d'ancrage ou un ancrage flottant, cliquez sur le bouton Fermer ( $\mathbf{x}$ ).

### **Fenêtre Explorateur - Alt + 1**

La fenêtre Explorateur est similaire à l'Explorateur Microsoft Windows. Utilisez la fenêtre Explorateur pour sélectionner les fichiers multimédia à déplacer dans la barre temporelle ou à ajouter à la liste Média de projet. Vous pouvez également utiliser l'Explorateur pour effectuer des tâches de gestion de fichiers courantes, par exemple la création de dossiers, le changement de nom de fichiers et de dossiers, la suppression de fichiers et de dossiers. Utilisez les boutons **Démarrer la prévisualisation** ( $\blacktriangleright$ ) et **Prévisualisation automatique (** $\binom{1}{k}$ **)** pour prévisualiser des fichiers avant de les ajouter au projet.

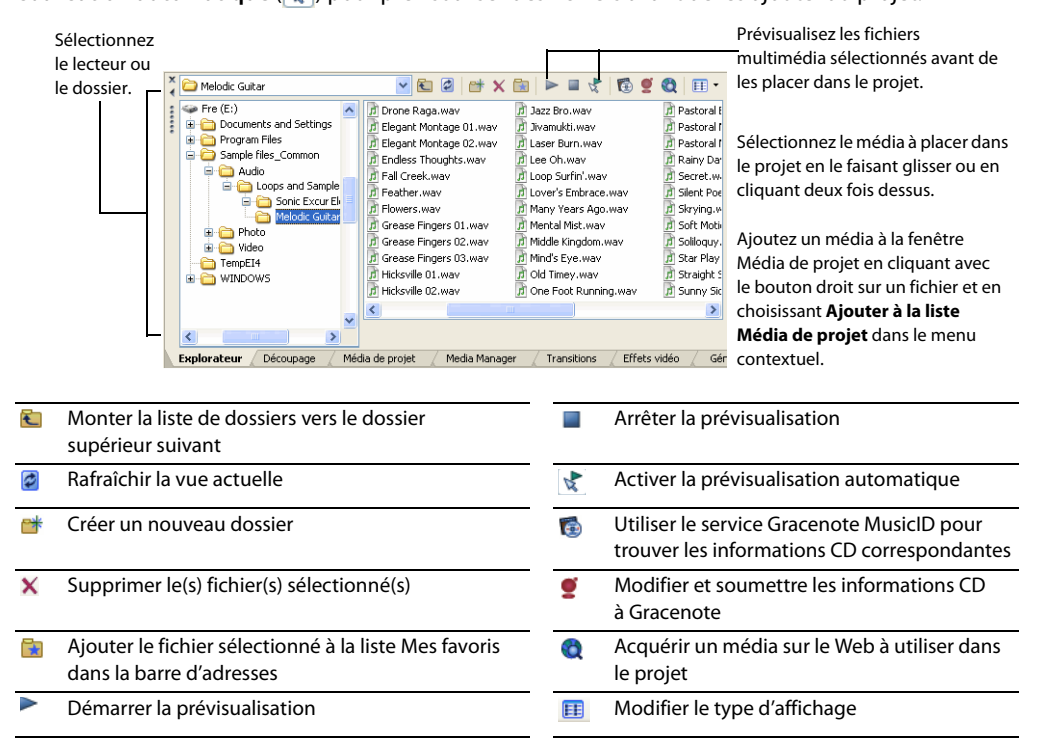

### **Fenêtre Découpage - Alt + 2**

La fenêtre Découpage constitue l'endroit idéal pour modifier un fichier multimédia. Lorsqu'un fichier multimédia est placé dans la fenêtre Découpage, vous pouvez placer des parties du fichier dans des pistes séparées en les faisant glisser.

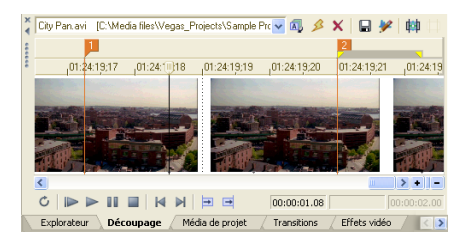

### **Fenêtre Mixeur - Alt + 3**

La fenêtre du mixeur donne accès aux propriétés audio, aux affectations de bus, aux niveaux de sortie et aux chaînes de module externe.

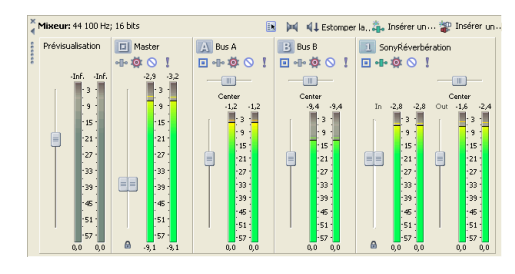

#### **Fenêtre Prévisualisation vidéo - Alt + 4**

Cette fenêtre affiche une vidéo de projet pendant l'édition et la lecture d'un projet. [Pour plus](#page-38-1)  [d'informations, reportez-vous à Lecture de votre projet page 33](#page-38-1).

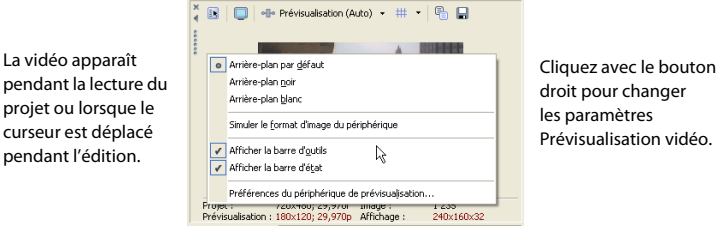

#### **Fenêtre Média de projet - Alt + 5**

La fenêtre Média de projet permet d'organiser les fichiers multimédia que vous utilisez dans un projet. Les informations sur ces fichiers sont affichées dans une base de données très souple pouvant être triée instantanément. Vous pouvez également utiliser la fenêtre Média de projet pour appliquer des effets et des modules externes à des fichiers multimédia et définir les propriétés spécifiques de ces fichiers. [Pour plus d'informations, reportez-vous à Utilisation de la fenêtre Média](#page-27-1)  [de projet page 22](#page-27-1).

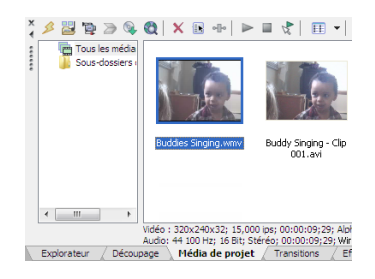

### **Fenêtre Détails des modifications - Alt + 6**

Cette fenêtre constitue une base de données hautement détaillée et personnalisable de tous les événements dans un projet. La base de données peut être organisée et triée en fonction d'un grand nombre d'attributs.

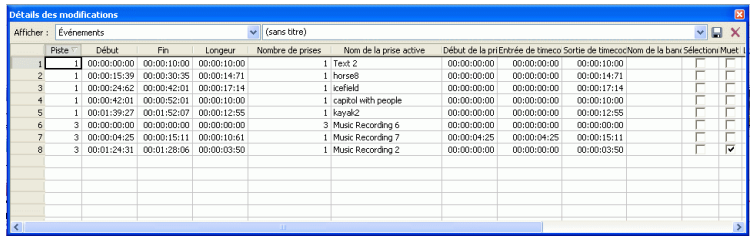

### **Fenêtre Transitions - Alt + 7**

La fenêtre Transitions contient toutes les transitions disponibles. Les miniatures affichent des exemples animés de chaque transition. Vous pouvez déplacer des transitions de cette fenêtre pour remplacer le fondu enchaîné entre deux événements vidéo ou pour remplacer la région de fondu de début ou de fondu de fin d'un événement vidéo.

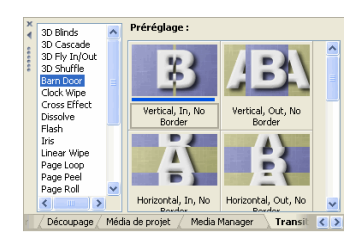

### **Fenêtre Effets vidéo - Alt + 8**

La fenêtre Effets vidéo contient les effets vidéo disponibles. Les miniatures affichent des exemples animés de chaque module externe prédéfini. Vous pouvez déplacer des modules externes de cette fenêtre vers un événement, une piste ou vers la fenêtre Prévisualisation vidéo (effets de sortie vidéo).

#### **Fenêtre Générateurs de médias - Alt + 9**

La fenêtre Générateurs de médias contient les différents générateurs de médias fournis. Les générateurs de médias permettent de facilement créer des événements contenant du texte, des génériques de fin déroulants, des motifs de test, des dégradés de couleurs et des arrière-plans à couleur unie. Vous pouvez déplacer un générateur de médias sur la barre temporelle pour créer un nouvel événement de média généré.

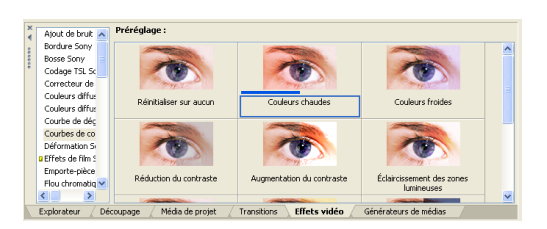

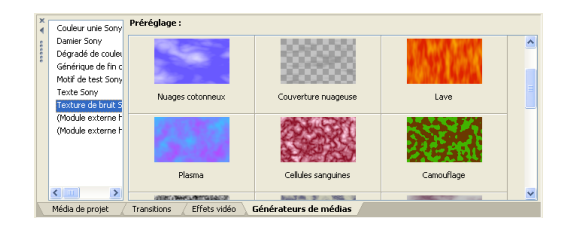

# **Fenêtre Gestionnaire de modules externes - Ctrl + Alt + 1**

Cette fenêtre organise tous les modules externes disponibles, notamment les effets vidéo et audio, les générateurs de médias et les transitions. Vous pouvez déplacer dans le projet les modules externes, qui sont organisés en une structure de dossiers.

# **Fenêtre Plages vidéo - Ctrl+Alt+2**

Cette fenêtre permet de contrôler votre vidéo de diffusion pour vérifier l'absence de problèmes d'image.

Utilisez les plages pour analyser votre vidéo et l'ajuster en conséquence avec la Luminosité et le Contraste, les Couleurs diffusées, le Correcteur de couleur, le Correcteur de couleur (secondaire) et les modules externes Niveaux avant le rendu.

## **Fenêtre Surround Panner - Ctrl + Alt + 3**

Cette fenêtre permet de contrôler le panoramique dans un projet Surround 5.1. Vous pouvez également afficher la fenêtre Surround Panner en cliquant deux fois sur le module de panoramique Surround sur une piste ou sur le contrôle de mixeur.

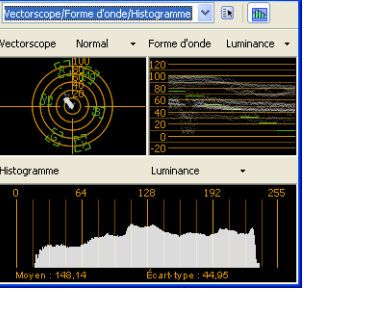

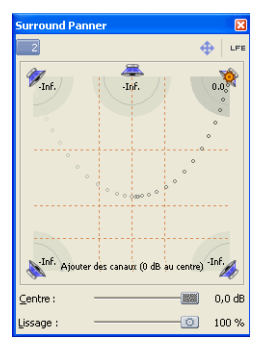

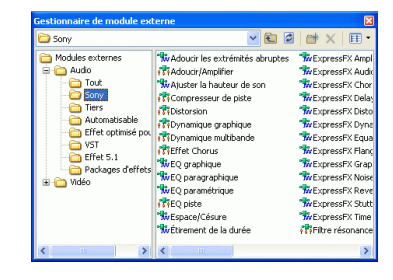

### **Fenêtre Media Manager - Ctrl + Alt + 4**

Cette fenêtre affiche Media Manager™, que vous pouvez utiliser pour rechercher, gérer et étiqueter vos fichiers multimédia.

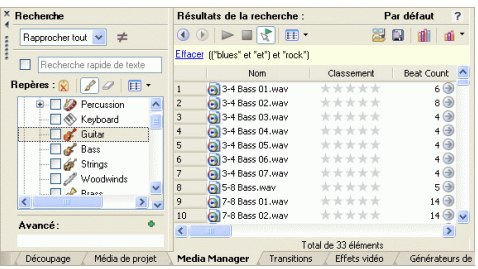

# **Fenêtre XDCAM Explorer - Ctrl + Alt + F5**

Cette fenêtre affiche XDCAM Explorer, que vous pouvez utiliser pour localiser, importer et exporter des clips XDCAM.

**Remarque :** XDCAM Explorer est disponible uniquement si la case à cocher **Activer XDCAM Explorer** est activée dans l'onglet **Général** de la boîte de dialogue Préférences. Si vous n'utilisez pas XDCAM Explorer, le fait de le désactiver vous permettra de préserver la mémoire ou la puissance de traitement. Lorsque cette case à cocher est activée, XDCAM Explorer démarre en même temps que le logiciel Vegas Pro.

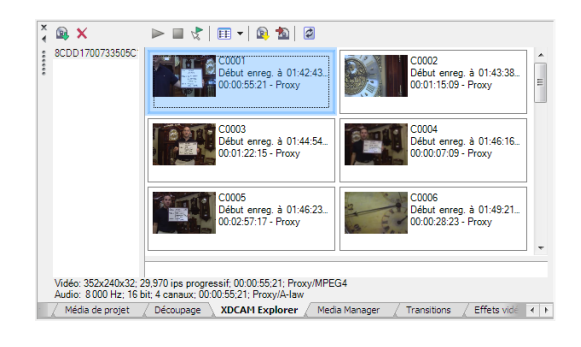

# **Fenêtre de la console de mixage - Ctrl+Alt+6**

Cette fenêtre affiche la console de mixage qui fournit une vue intégrée de toutes les pistes et de tous les bus de votre projet sous l'apparence d'un mixeur traditionnel basé sur du matériel. Pour plus d'informations sur la console de mixage, consultez le manuel de l'utilisateur de Vegas ou l'aide en ligne.

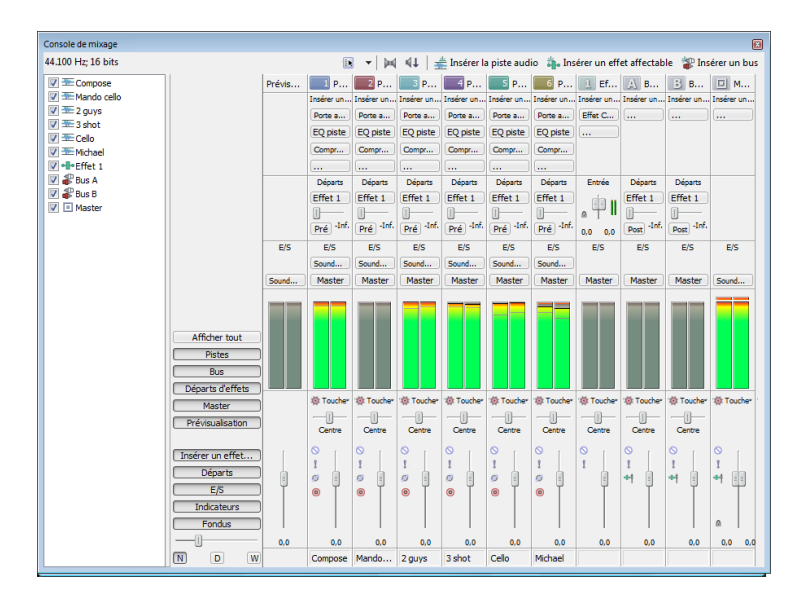

# <span id="page-23-0"></span>**Utilisation d'une surface de contrôle**

Une surface de contrôle est une unité matérielle qui utilise des boutons, des potentiomètres et des boutons pour contrôler les éléments d'interface utilisateur normalement commandés avec une souris. L'utilisation d'une surface de contrôle confère une dimension tactile à vos sessions d'édition.

Contrairement aux raccourcis clavier (dont le fonctionnement est déterminé par la portion active du logiciel Vegas Pro) les fonctions mappées d'une surface de contrôle fonctionnent quelle que soit la partie de l'application dans laquelle vous vous trouvez.

Vous pouvez utiliser un Mackie® Control Universal ou jusqu'à cinq surfaces de contrôle génériques avec le logiciel Vegas Pro.

# **Chapitre 2 Mise en route**

<span id="page-24-0"></span>Le logiciel Vegas® offre une nouvelle méthode de création de productions multimédia. Que vous soyez un auteur multimédia expérimenté ou juste novice, les fonctions et possibilités puissantes du logiciel Vegas Pro sont organisées pour accroître votre créativité et votre productivité. Le chapitre suivant récapitule les fonctions et opérations de base du logiciel.

# <span id="page-24-1"></span>**Création de projets**

Le processus de création d'une production multimédia peut s'avérer une entreprise complexe, impliquant des centaines de prises, voix off, arrière-plans musicaux, pistes audio et effets spéciaux. L'organisation constitue un aspect critique de ce processus. Dans le logiciel, l'organisation est assurée par un petit fichier de projet (VEG) qui enregistre des informations sur les emplacements des fichiers source, les modifications, les coupures, les points d'insertion, les transitions et les effets spéciaux. Le fichier de projet n'est pas un fichier multimédia, il sert plutôt à créer (rendre) le fichier final une fois l'édition terminée.

Comme le logiciel Vegas édite un fichier de projet et non pas les fichiers source d'origine, vous pouvez apporter des modifications sans craindre d'altérer vos fichiers source. Cela vous donne non seulement un réel sentiment de sécurité, mais vous offre également la liberté d'expérimenter sans risque.

**1.** Dans le menu **Fichier**, choisissez **Nouveau**. La boîte de dialogue Nouveau projet apparaît.

**Remarque :** la première fois que vous utilisez le logiciel, un nouveau projet démarre automatiquement.

- **2.** Entrez les paramètres du projet sur les divers onglets.
	- L'onglet **Vidéo** permet de sélectionner le format vidéo et d'autres paramètres vidéo.
	- L'onglet **Audio** permet de configurer les paramètres audio de base.
	- L'onglet **Barre** permet de choisir le mode de délimitation de la barre (battements, secondes, etc.).
	- L'onglet **Résumé** permet d'entrer des informations et des rappels pertinents sur votre projet.
	- L'onglet **CD audio** permet d'entrer des informations pour la gravure de CD audio.

**Conseil :** la manière la plus simple de définir les propriétés souvent complexes de l'onglet **Vidéo** consiste à sélectionner un modèle correspondant à votre média (par exemple, NTSC DV (720x480, 29 970 ips)).

- **3.** Cliquez sur **OK**.
- **4.** Dans le menu **Fichier**, choisissez **Enregistrer**. Entrez un **nom**, recherchez un emplacement, puis cliquez sur **Enregistrer** pour enregistrer votre projet (fichier VEG).

Vous pouvez changer les paramètres d'un projet à tout moment lors d'un travail sur un projet. Dans le menu **Fichier**, choisissez **Propriétés** pour changer ces paramètres.

# <span id="page-25-0"></span>**Définition des propriétés vidéo basées sur un fichier multimédia**

Vous pouvez automatiquement définir les propriétés vidéo de votre projet de manière qu'ils correspondent à un fichier vidéo existant.

- **1.** Dans le menu **Fichier**, choisissez **Propriétés**.
- **2.** Dans l'onglet Vidéo de la boîte de dialogue Propriétés du projet, cliquez sur le bouton **Faire correspondre les paramètres du média** ( $\Box$ ).
- **3.** Recherchez un fichier multimédia ayant les paramètres que vous souhaitez utiliser pour le projet.
- **4.** Cliquez sur **Ouvrir**.

La taille d'image, la fréquence de trame, la forme du pixel et l'ordre champs du fichier sont automatiquement détectés et les propriétés du projet sont définies en conséquence.

**Conseil :** pour enregistrer ces informations en vue d'une future utilisation, entrez un nom dans la zone **Modèle**, puis cliquez sur le bouton **Enregistrer le modèle** ( ). Si vos projets utilisent généralement ces paramètres, activez la case à cocher **Appliquer à tous les nouveaux projets**.

**5.** Cliquez sur **OK** pour enregistrer les nouvelles propriétés du projet.

# <span id="page-25-1"></span>**Obtention de fichiers multimédia**

Vous pouvez ajouter un média de diverses sources à votre projet. Vous pouvez ajouter des fichiers audio et vidéo, enregistrer un contenu audio dans une piste, capturer une vidéo d'une caméra vidéo, ou extraire de la musique de votre propre CD. Vous pouvez également créer un média comme des superpositions de texte, des arrière-plans et des génériques de fin déroulant dans le logiciel.

Le logiciel Vegas Pro prend en charge une grande variété de types de fichiers multimédia. Plusieurs méthodes sont disponibles pour localiser et ajouter des fichiers à votre projet Vegas Pro, comme le décrivent les sections suivantes.

# **Remarques :**

- pour que des champs d'ajustement soient automatiquement supprimés lors de l'ouverture de fichiers vidéo DV à analyse progressive 24 ips, activez la case à cocher **Autoriser la suppression d'ajustement 24 images lors de l'ouverture d'un DV 24p** dans l'onglet **Général** de la boîte de dialogue Préférences. Pour ouvrir vos fichiers vidéo DV 24p comme une vidéo entrelacée 29,97 ips (60i), désactivez cette case à cocher.
- lorsque vous ajoutez une boucle ACID à la barre temporelle, elle est automatiquement étirée pour correspondre au tempo du projet tel que spécifié sur l'onglet **Barre** de la boîte de dialogue Propriétés du projet. Si vous souhaitez ignorer les informations de tempo, désactivez la case à cocher **Importer audio au tempo du projet** sur l'onglet Audio de la boîte de dialogue Préférences.
- lors de l'ajout d'un fichier audio multicanaux (.wav/.wav64, .avi, .mxf, ATRAC et BWF) à votre projet, l'audio est ajouté à toutes les pistes. Par exemple, si vous importez un fichier WAV à quatre canaux, l'audio sera ajouté aux quatre pistes. Pour déterminer les canaux à utiliser par chaque événement, cliquez avec le bouton droit sur un événement audio multicanaux. Sélectionnez **Canaux** dans le menu contextuel et choisissez une commande dans le sous-menu.
- lors de l'ajout d'un fichier audio multiflux à votre projet, vous pouvez sélectionner le flux à utiliser en cliquant avec le bouton droit sur l'événement. Choisissez **Flux** dans le menu contextuel, puis sélectionnez un flux dans le sous-menu.
- les données audio du canal 5.1 provenant des caméscopes DVD subissent un mixage démultiplicateur en stéréo lors de l'importation dans un projet stéréo. Lors de l'importation dans un projet Surround 5.1, les données audio sont ajoutées à des pistes différentes pour les canaux avant, arrière, central et à effets de basse fréquence (LFE).

# <span id="page-26-0"></span>**Prévisualisation d'un fichier multimédia**

Vous pouvez prévisualiser des fichiers avant de les placer dans votre projet. Les fenêtres Explorateur et Média de projet possèdent une mini-barre de transport comportant des boutons **Lire**, **Arrêter** et

**Prévisualisation automatique** ( $\blacktriangleright \blacksquare$ ). Lorsque vous prévisualisez un fichier, sa transmission en continu est envoyée au bus de prévisualisation de la fenêtre du mixeur (pour les fichiers audio) ou à la fenêtre de prévisualisation vidéo (pour les fichiers vidéo).

- **1.** Sélectionnez un fichier dans la fenêtre Explorateur ou Média de projet.
- **2.** Cliquez sur le bouton Lire ( $\blacktriangleright$ ) pour écouter le fichier.
- **3.** Cliquez sur le bouton Arrêter ( $\Box$ ) ou sélectionnez un autre fichier pour arrêter la prévisualisation du fichier.

**Conseil :** pour afficher automatiquement la prévisualisation de fichiers sélectionnés, cliquez sur le bouton **Prévisualisation automatique** ( $\blacktriangledown$ ) dans la barre de transport de la fenêtre Explorateur.

# <span id="page-27-1"></span><span id="page-27-0"></span>**Utilisation de la fenêtre Média de projet**

Les fichiers multimédia, vidéo et audio, ont tendance à être les plus grands fichiers sur votre disque dur. Il n'est donc pas toujours facile de les déplacer et quasiment impossible de stocker plusieurs copies de ces fichiers. Vous pouvez ajouter des fichiers multimédia à la liste Média de projet pour les organiser avant de commencer toute édition. Une fois que vous commencez à travailler sur un projet, tous les fichiers que vous ajoutez à la barre temporelle sont automatiquement inclus dans la liste Média de projet. Dans le menu **Affichage**, choisissez **Média de projet** pour ouvrir cette fenêtre si elle n'est pas déjà visible.

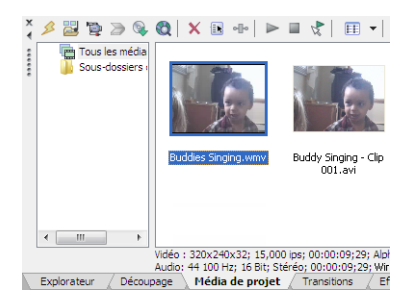

# **Ajout d'un fichier multimédia à la liste Média de projet**

Vous pouvez ajouter un fichier multimédia à la liste Média de projet sans l'ajouter à la barre temporelle en important le fichier.

# **Ajout d'un fichier multimédia à la liste Média de projet à partir de la fenêtre Explorateur**

- **1.** Passez à un fichier et sélectionnez-le pour l'ajouter à la liste Média de projet. Utilisez les touches Ctrl ou Maj pour sélectionner plusieurs fichiers multimédia.
- **2.** Cliquez avec le bouton droit sur le fichier et choisissez **Ajouter à la liste Média de projet** dans le menu contextuel. Le fichier sélectionné est ajouté à la liste Média de projet.

# **Remplacement d'un fichier multimédia dans la liste Média de projet**

Vous pouvez remplacer un fichier dans la liste Média de projet par un autre fichier. Lors du changement du fichier multimédia qu'un événement contient, chaque occurrence de l'événement sur la barre temporelle est actualisée avec le nouveau contenu du fichier multimédia.

- **1.** Cliquez avec le bouton sur un fichier dans la fenêtre Média de projet.
- **2.** Choisissez **Remplacer** dans le menu contextuel.
- **3.** Dans la boîte de dialogue Remplacer le fichier multimédia, recherchez et sélectionnez le fichier qui doit remplacer le fichier en cours.
- **4.** Cliquez sur **Ouvrir**. Le fichier sélectionné remplace l'ancien fichier dans la liste Média de projet, et tous les événements dans la barre temporelle contenant l'ancien fichier sont actualisés pour contenir le nouveau fichier multimédia.

# **Capturer de la vidéo**

Vous pouvez utiliser l'application Sony Video Capture installée avec le logiciel Vegas Pro pour capturer des clips vidéo à partir de votre caméra vidéo DV ou HDV ou via la carte SDI et les ajouter dans la fenêtre Média de projet. Vous pouvez également spécifier une autre application de capture tierce pour l'acquisition vidéo.

# **Remarques :**

- si vous utilisez une caméra vidéo DVD, vous pouvez utiliser la boîte de dialogue Importer un disque de caméscope DVD pour importer la vidéo dans votre projet Vegas Pro.
- si vous utilisez une caméra XDCAM, vous pouvez utiliser la fenêtre XDCAM Explorer pour importer des clips XDCAM depuis une caméra ou une platine.
- pour indiquer l'application d'acquisition vidéo que vous souhaitez utiliser avec Vegas Pro, activez la case à cocher **Utiliser application d'acquisition vidéo externe** sur l'onglet **Vidéo** de la fenêtre Préférences et recherchez le fichier exécutable (.exe) du programme.
- **1.** Dans le menu **Fichier**, sélectionnez **Capture Vidéo** ou cliquez sur le bouton **Capture Vidéo** ( ) dans la fenêtre Média de projet. La boîte de dialogue Capture Vidéo apparaît.
- **2.** Sélectionnez l'option que vous souhaitez utiliser pour capturer de la vidéo :
	- Sélectionnez le bouton radio **DV** pour capturer les clips DV ou Vidéo pour Windows à l'aide de l'application d'acquisition vidéo indiquée sur l'onglet Vidéo de la boîte de dialogue Préférences.
	- Sélectionnez le bouton radio **HDV ou SDI** pour capturer les clips SDI/HDV à l'aide de l'application d'acquisition vidéo de Vegas Pro.

**Conseil :** si vous capturez toujours à partir du même dispositif, activez la case **Toujours utiliser le format sélectionné**. Vous ne serez alors plus invité à sélectionner la méthode d'acquisition. Vous pourrez modifier cette méthode ultérieurement sur l'onglet **Vidéo** de la boîte de dialogue Préférences.

- **3.** Cliquez sur **OK**. L'application d'acquisition vidéo indiquée démarre.
- **4.** Capturez votre vidéo. Pour plus d'informations sur la capture vidéo avec l'application Sony Video Capture, reportez-vous à l'aide en ligne Vegas Pro. Pour accéder à l'aide en ligne, choisissez **Sommaire et index** dans le menu **Aide**.

Une fois que vous avez capturé la vidéo, l'application Video Capture ajoute le ou les fichiers à la fenêtre Média de projet. Si des clips capturés passent hors ligne, vous pouvez recapturer les clips au moyen de l'application de capture vidéo. Cliquez avec le bouton droit sur un fichier en ligne dans la fenêtre Média de projet et choisissez **Recapturer** dans le menu contextuel.

## **Obtention d'images**

Vous pouvez transférer des images directement dans le logiciel à partir de votre scanner, appareil photo numérique ou autre périphérique TWAIN. Les images sont ajoutées à la fenêtre Média de projet en tant que fichiers images JPEG.

- **1.** Vérifiez que votre périphérique (scanner ou appareil photo numérique) est allumé et connecté à l'ordinateur.
- **2.** Dans la fenêtre Média de projet, cliquez sur le bouton **Obtenir une photo** ( ). Le logiciel démarre pour le périphérique.
- **3.** Utilisez le logiciel du périphérique pour obtenir une image et l'envoyer au logiciel Vegas Pro. Une fois que l'image a été envoyée, la boîte de dialogue Fichiers numérisés apparaît.
	- Cliquez sur **Renommer** pour attribuer à la nouvelle image un nom plus significatif.
	- Cliquez sur **Supprimer** pour annuler le processus d'ajout de l'image.
- **4.** Cliquez sur **Terminé**. Le nouveau fichier JPEG est ajouté à la liste Média de projet.

**Conseil :** si l'un des sujets de vos images capturées a les yeux rouges, vous pouvez utiliser la fonction d'élimination des yeux rouges de Vegas Pro pour corriger le problème. Pour plus d'informations sur cette fonction, veuillez consulter le manuel de l'utilisateur de Vegas Pro ou l'aide en ligne.

### **Extraction d'un contenu audio à partir d'un CD**

Vous pouvez extraire les pistes d'un CD et les ajouter à la fenêtre Média de projet en tant que fichiers WAV.

**Important :** le logiciel Vegas Pro n'est pas destiné et ne doit pas être utilisé à des fins illégales, telle que la copie ou le partage de documents protégés par les droits d'auteur. L'utilisation du logiciel Vegas Pro à de telles fins va notamment à l'encontre des lois sur les droits d'auteur américaines et internationales, ainsi que des termes et conditions du contrat de licence utilisateur final. Une telle activité peut être punie par la loi et peut annuler certaines dispositions du contrat de licence utilisateur final.

- **1.** Insérez le CD audio.
- **2.** Dans la fenêtre Média de projet, cliquez sur le bouton **Extraire l'audio à partir du CD** ( ). La boîte de dialogue Extraire des données audio du CD apparaît.
- **3.** Dans la liste déroulante **Action**, choisissez la méthode à utiliser pour extraire le CD audio :

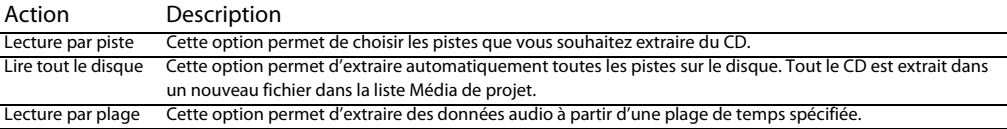

- **4.** Si vous choisissez **Lecture par piste** ou **Lecture par plage**, spécifiez la ou les pistes plage à extraire :
	- Pour **Lecture par piste**, cliquez sur la ou les pistes à extraire dans la liste Pistes à extraire. Utilisez les touches Ctrl ou Maj pour sélectionner plusieurs pistes. Chaque piste est extraite dans un fichier séparé dans la liste Média de projet.
	- Pour **Lecture par plage**, entrez une heure dans le champ de début **Plage** et dans le champ **Fin de plage** ou **Durée de plage**. La plage de contenu audio est extraite dans un nouveau fichier dans la liste Média de projet.

**Remarque :** si vous souhaitez extraire plusieurs pistes dans un fichier, choisissez **Lecture par piste** dans la liste déroulante **Action** pour sélectionner les pistes, puis choisissez **Lecture par plage** dans la liste déroulante **Action**. La plage de temps appropriée pour les pistes que vous avez sélectionnées est automatiquement insérée et est extraite dans un fichier.

- **5.** Dans la liste déroulante **Lecteur**, choisissez le lecteur contenant le CD audio duquel vous souhaitez extraire les données audio.
- **6.** Cliquez sur le bouton **MusicID** pour obtenir des informations sur le CD à l'aide de Gracenote® MusicID.

Si aucune information sur le CD n'est disponible, vous pouvez cliquer sur le bouton **Infos sur le CD** pour afficher une boîte de dialogue dans laquelle vous pouvez modifier les informations CD et les soumettre à l'insertion dans la base de données média de Gracenote.

**7.** Dans la liste déroulante **Vitesse**, choisissez la vitesse à laquelle vous souhaitez extraire les données audio. Si vous rencontrez des problèmes d'extraction de données audio, vous pouvez essayer de diminuer la vitesse sélectionnée, ou vous pouvez cliquer sur **Configurer** pour ajuster le paramètre **Optimisation de l'extraction audio**.

**Remarque :** pour éjecter le CD à tout moment avant le début du processus d'extraction, cliquez sur le bouton **Éjecter**.

- **8.** Cliquez sur OK. La boîte de dialogue Enregistrer sous s'affiche.
- **9.** Sélectionnez un nom et un emplacement pour le nouveau fichier WAV.
- **10.** Cliquez sur Enregistrer pour commencer l'extraction des données audio.

La piste est extraite et un indicateur de progression s'affiche pour indiquer le pourcentage d'achèvement. Une fois l'extraction terminée, le nouveau fichier WAV apparaît dans la fenêtre Média de projet.

Vous avez la possibilité de nommer automatiquement les pistes extraites. Pour activer cette option, choisissez **Préférences** dans le menu **Options**, puis dans l'onglet **Paramètres du CD**, activez la case à cocher **Attribuer automatiquement un nom aux pistes extraites**.

# <span id="page-30-0"></span>**Ajout d'un fichier multimédia à la barre temporelle**

Des fichiers multimédia peuvent être ajoutés à votre projet à partir des fenêtres Explorateur ou Média de projet en cliquant deux fois sur ceux-ci et en les faisant glisser. Ces deux méthodes placent le fichier multimédia dans un événement dans sa totalité dans la barre temporelle.

# **Déplacement d'un fichier multimédia vers la barre temporelle**

Vous pouvez créer une nouvelle piste en faisant glisser un fichier multimédia dans une zone vide sur la barre temporelle. Les pistes pouvant contenir plusieurs événements, vous pouvez placer différents événements les uns à la suite des autres sur une piste.

**Remarque :** les événements vidéo et audio ne peuvent pas être placés sur la même piste.

- **1.** Localisez un fichier multimédia dans les fenêtres Explorateur ou Média de projet.
- **2.** Faites glisser le fichier multimédia sur la barre temporelle. Un événement pour le fichier multimédia apparaît à l'endroit où vous relâchez la souris.

### **Déplacement de plusieurs fichiers multimédia vers la barre temporelle**

- **1.** Localisez plusieurs fichiers multimédia dans les fenêtres Explorateur ou Média de projet. Sélectionnez plusieurs fichiers multimédia adjacents en appuyant sur Maj et en cliquant sur le premier et le dernier fichier à inclure dans la sélection ou sélectionnez des fichiers non adjacents en appuyant sur Ctrl et en cliquant sur les fichiers souhaités.
- **2.** Cliquez avec le bouton droit et faites glisser les fichiers dans l'affichage des pistes (barre temporelle).
- **3.** Lorsque vous relâchez la souris, un menu contextuel apparaît. Sélectionnez une option de placement dans le menu.
	- **Ajouter le long de la barre temporelle**

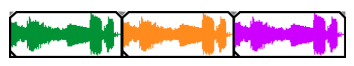

**• Ajouter sur toutes les pistes**

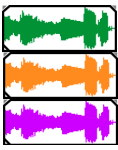

**• Ajouter en tant que prises**

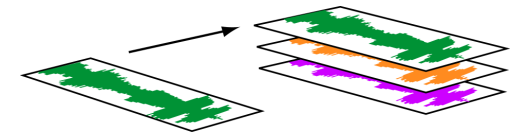

Vous verrez un événement sur la piste. Les autres événements sont répertoriés comme des prises « sous » l'événement supérieur.

• **Vidéo uniquement** et **Audio uniquement** permet d'isoler des données vidéo ou audio, et d'ajouter ce flux à partir d'un fichier multimédia dans des pistes, le long de la barre temporelle ou en tant que prises.

**Conseil :** un glisser-déplacer avec le bouton gauche insère automatiquement les fichiers le long de la barre temporelle. Cependant, vous pouvez parcourir les modes de placement en cliquant avec le bouton droit (sans relâcher le bouton gauche de la souris) tout en effectuant l'opération de glisser-déplacer.

### **Cliquer deux fois sur un fichier multimédia**

Cette méthode place l'événement à la position du curseur dans la piste sélectionnée. Si la piste sélectionnée est une piste vidéo, et si vous cliquez deux fois sur un événement audio (ou vice versa), une nouvelle piste est créée pour l'événement. Une fois l'événement placé, vous pouvez le déplacer d'une piste à une autre ou changer sa position sur la barre temporelle.

### **Insertion d'un fichier vidéo avec des données audio associées**

Les fichiers multimédia avec vidéo incluent fréquemment des données audio associées. Lorsque vous insérez un fichier multimédia dans la barre temporelle, les données audio associées sont automatiquement insérées dans une piste audio séparée sous la piste vidéo. Les deux événements associés sont regroupés et se comportent comme une unité individuelle lors de leur déplacement ou leur édition. Vous pouvez dégrouper les événements pour les déplacer indépendamment.

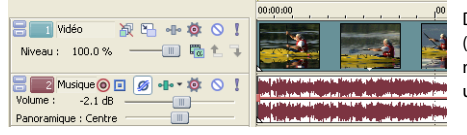

Deux événements qui contiennent les flux vidéo (haut) et audio (bas) d'un fichier vidéo multimédia ; chaque événement est inséré sur une piste séparée.

# **Fondu enchaîné automatique d'événements insérés**

Lors de l'insertion de plusieurs événements sur la barre temporelle, un fondu enchaîné automatique peut être appliqué aux événements (vidéo et audio). Deux options peuvent être activées pour créer automatiquement des fondus enchaînés lors de l'ajout de plusieurs événements. Vérifiez d'abord qu'une case à cocher apparaît en regard de **Fondus enchaînés automatiques** dans le menu **Options**. Ensuite, dans le menu **Options**, choisissez **Préférences**, puis dans l'onglet **Modification**, sélectionnez **Superposer automatiquement plusieurs médias sélectionnés lors de l'ajout**. [Pour plus d'informations, reportez-vous à](#page-56-1)  [Événements de fondu enchaîné page 51](#page-56-1).

# <span id="page-32-0"></span>**Utilisation des événements**

Les éléments sont les objets de base dans un projet. Un événement est quelque chose qui se produit dans le temps, a une durée spécifique et peut correspondre à des données vidéo ou audio.

# <span id="page-33-0"></span>**Comprendre les fichiers et les événements**

Les objets avec lesquels vous travaillez sont qualifiés de fichiers multimédia et d'événements.

- Les **fichiers** sont des objets qui sont stockés sur le disque dur. Dans le logiciel Vegas Pro, vous travaillez avec des fichiers multimédia, par exemple des fichiers musicaux et vidéo. Ces fichiers ne sont ne sont pas modifiés. Vous pouvez accéder aux fichiers à partir de la fenêtre Explorateur de Vegas Pro.
- **Les événements** sont des périodes sur la barre temporelle qui agissent comme des fenêtres dans des fichiers multimédia, complets ou partiels. Lorsque vous faites glisser un fichier multimédia sur la barre temporelle, vous créez automatiquement un événement contenant le contenu du fichier. Un événement peut contenir des données vidéo, des données audio, des images fixes ou un média généré. La fenêtre de l'événement peut contenir uniquement une partie d'un fichier multimédia plus volumineux. Un fichier multimédia peut être utilisé de façon répétée pour créer de nombreux événements différents, chaque événement pouvant être découpé indépendamment.

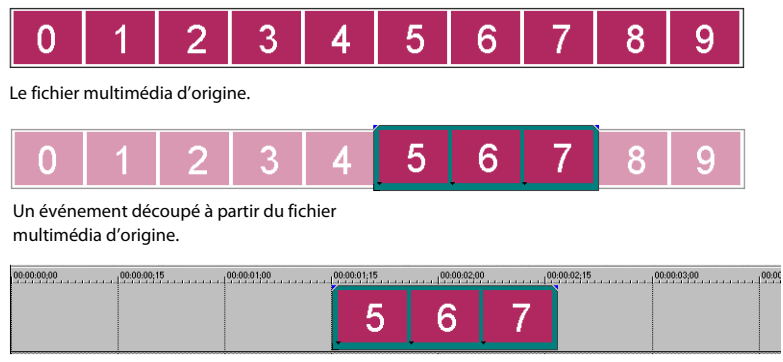

L'événement tel qu'il apparaît dans le logiciel Vegas Pro.

Des **événements audio** sont créés à partir des fichiers audio sur l'ordinateur (par exemple, WAV, MP3) ou peuvent faire partie d'un fichier vidéo (par exemple, AVI). Vous pouvez changer de nombreuses caractéristiques d'un événement audio, par exemple la vitesse, le volume et l'égalisation. Les événements audio peuvent être mixés avec d'autres événements audio.

Les **événements vidéo** sont créés à partir de fichiers vidéo capturés sur votre ordinateur (généralement AVI, MOV, QT) ou d'images (BMP, JPEG, PNG ou TGA). Vous pouvez changer de nombreuses caractéristiques d'un événement vidéo, par exemple la vitesse, la couleur et la taille. Les événements vidéo peuvent se superposer à d'autres événements vidéo et sont des éléments visuels qui apparaissent au-dessus d'une vidéo, d'une image ou d'une couleur d'arrière-plan.

# <span id="page-33-1"></span>**Déplacement d'événements le long de la barre temporelle**

Vous pouvez déplacer des événements le long de la barre temporelle individuellement ou en groupe. Les événements peuvent se chevaucher ou se superposer. Vous pouvez appliquer un fondu enchaîné sur des événements en chevauchement automatiquement ou avec des enveloppes.

## **Déplacement d'un événement**

Vous pouvez déplacer un événement le long de la barre temporelle ou le transférer dans une autre piste.

**1.** Faites glisser l'événement le long de la barre temporelle.

Si vous déplacez l'événement le long de la barre temporelle de la piste d'origine, l'aspect de l'événement (couleur) reste inchangé.

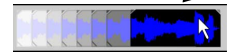

Cependant, vous pouvez déplacer l'événement sur une autre piste. Dans ce cas, l'événement prend l'aspect d'un simple contour et vous pouvez voir sa piste et sa position d'origine sur la barre temporelle. Dès que vous relâchez la souris, l'événement prend la nouvelle position de barre temporelle et couleur de piste.

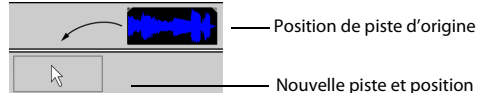

**2.** Relâchez la souris pour placer l'événement.

### **Déplacement de plusieurs événements**

Vous pouvez déplacer plusieurs événements le long de la barre temporelle ou les transférer sur une autre piste. Les événements sélectionnés ne doivent pas nécessairement se trouver dans la même piste. Utilisez la touche Ctrl, la touche Maj ou l'**Outil de modification de la sélection** ( ) pour sélectionner plusieurs événements et les déplacer. Pour sélectionner tous les événements sur la piste après un événement donné, cliquez avec le bouton droit sur l'événement et choisissez **Sélectionner les événements à terminer**. [Pour](#page-43-3)  [plus d'informations, reportez-vous à Sélection de plusieurs événements page 38](#page-43-3).

### **Déplacement d'événements par petits incréments**

Pour déplacer un événement avec plus de précision, cliquez sur l'événement et appuyez sur 4 ou 6 sur le pavé numérique pour le pousser par petits incréments. La quantité de déplacement provoqué par chaque poussée est fonction du facteur de zoom avant ou arrière appliqué sur la barre temporelle. Vous pouvez également cliquer sur l'événement et appuyer sur 1 ou 3 sur le pavé numérique pour pousser l'événement par image.

### **Déplacement d'événements groupés**

Les groupes permettent de déplacer plusieurs événements dans leur piste en tant qu'une seule unité. Bien que vous puissiez créer vos propres groupes, des groupes sont automatiquement créés lorsque des fichiers vidéo avec des données audio associées (par exemple, AVI) sont ajoutés à un projet. Lorsque vous ajoutez ces fichiers vidéo, la partie audio du fichier vidéo est insérée dans la barre temporelle en tant qu'événement audio distinct. Les événements vidéo et audio sont groupés puis déplacés comme une unité simple dans leur tâche respective.

Pour déplacer des événements groupés, faites glisser un événement dans le groupe à une nouvelle position.

# <span id="page-35-0"></span>**Utilisation des pistes**

Un projet est composé de plusieurs pistes audio et vidéo. L'**affichage des pistes** est la barre temporelle dans laquelle tous les événements apparaissent. La **liste des pistes** fournit des informations sur la piste et contient des contrôles qui affectent tous les événements dans la piste.

# <span id="page-35-2"></span><span id="page-35-1"></span>**Utilisation de l'affichage des pistes**

De nombreuses options permettent la visualisation de l'affichage des pistes et la navigation dans celui-ci.

#### **Défilement et zoom**

Il y a plusieurs manières d'effectuer un défilement et un zoom dans l'affichage des pistes.

- Cliquez sur les flèches de la barre de défilement ou faites glisser les barres de défilement pour faire monter ou descendre les pistes ou les faire avancer ou reculer le long de la barre temporelle.
- Cliquez sur les boutons **Zoom** (  $\cdot$  || |) pour plus ou moins révéler la barre temporelle.
- Faites glisser le bord de la zone de défilement, sur la barre de défilement, pour effectuer un zoom.
- Appuyez sur les touches flèche haut  $\uparrow$  et flèche bas  $\downarrow$  pour effectuer un zoom avant et arrière le long de la barre temporelle.
- Cliquez sur le bouton **Outil de modification en mode Zoom** (**Q**) ou, dans le menu **Édition**, choisissez **Outil de modification**, puis choisissez **Zoom**. Dans ce mode, faites glisser la barre temporelle pour dessiner un rectangle qui définit une zone de zoom.

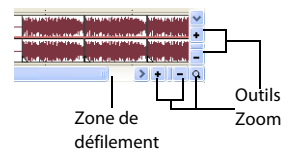

**Conseil :** vous pouvez également accéder à l'Outil de modification en mode Zoom à partir du coin inférieur droit de l'affichage des pistes  $(Q)$ .

La fonction zoom contrôle directement la précision de l'édition. Chaque événement vidéo a des représentations miniatures des images incluses dans l'événement. Selon le niveau de zoom sur un événement vidéo, une miniature peut représenter tout l'événement ou une image isolée dans l'événement.

#### **Changement de la hauteur des pistes**

Vous pouvez changer la hauteur des pistes individuelles en faisant glisser leurs bordures dans la liste des pistes. Dans l'exemple ci-dessous, la principale piste vidéo est suffisamment grande pour afficher les détails de la scène alors que les deux pistes au-dessus, qui sont des superpositions, ont été redimensionnées à une hauteur réduite.

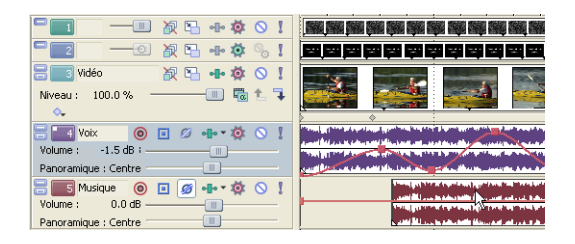
# **Utilisation de la liste des pistes**

Cette section décrit les différents contrôles dans l'en-tête de chaque piste. Certains contrôles sont spécifiques des pistes vidéo ou audio.

# **En-tête de piste vidéo**

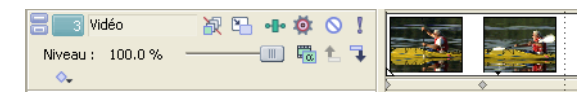

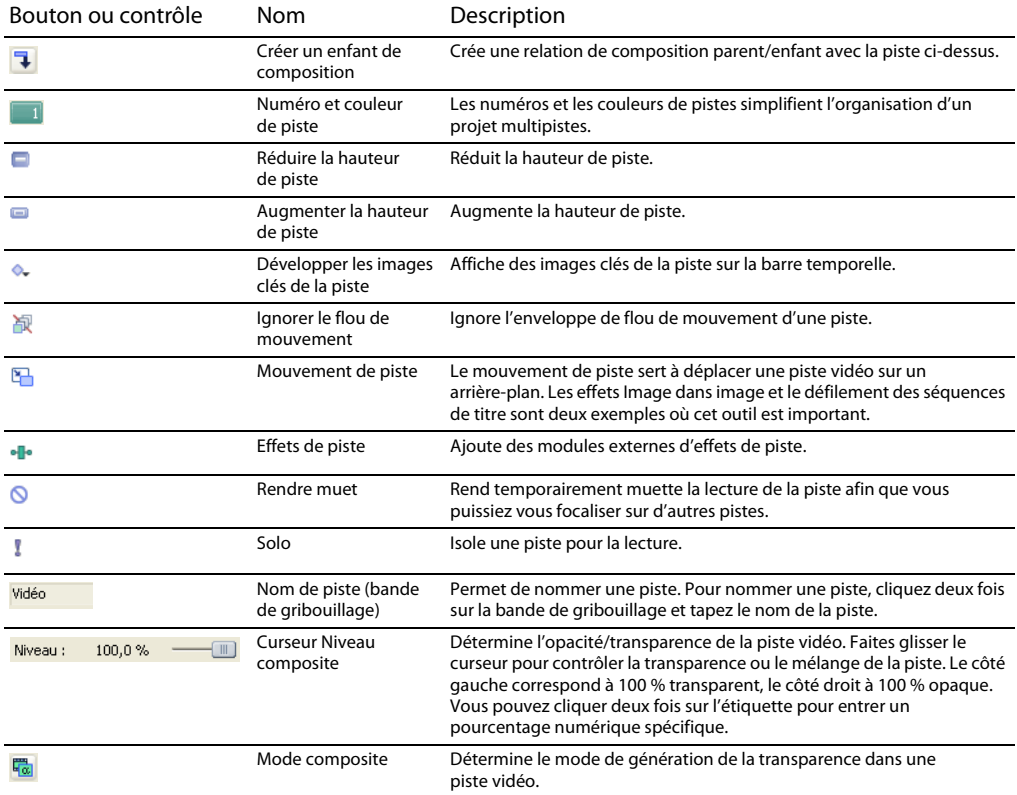

# **En-tête de piste audio**

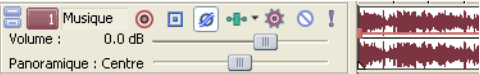

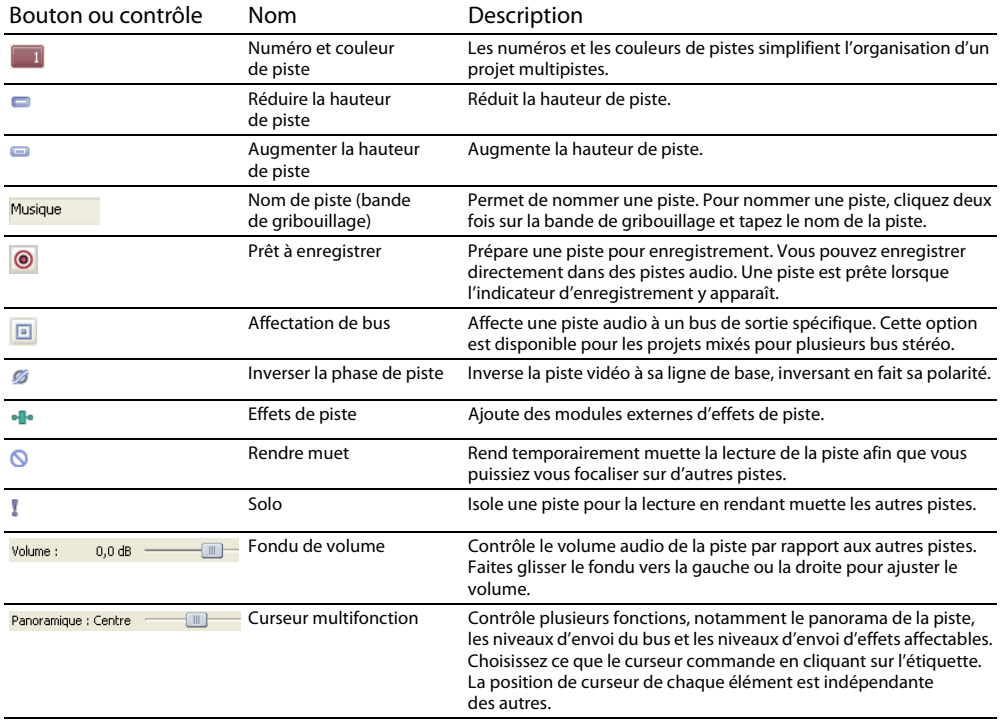

# **Lecture et prévisualisation**

Vous pouvez lire votre projet de deux manières : directement à partir de la barre temporelle dans le logiciel ou en mixant la totalité d'un projet dans un fichier de prévisualisation.

# **Lecture de votre projet**

La barre de transport vous permet de lire la totalité du projet ou des parties de celui-ci en fonction d'une sélection de temps ou de la position actuelle du curseur.

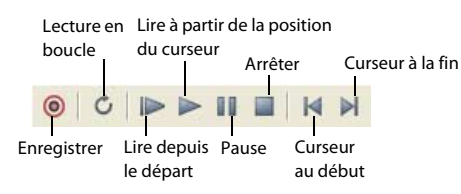

Si votre projet inclut des données vidéo, assurez-vous que la fenêtre Prévisualisation vidéo est affichée pour la lecture : dans le menu **Affichage**, choisissez **Prévisualisation vidéo** ou appuyez sur Alt + F6.

#### **Lecture de la totalité d'un projet**

- **1.** Cliquez sur le bouton Lire depuis le départ ( $\blacktriangleright$ ) pour commencer la lecture au début du projet.
- **2.** Cliquez sur le bouton Arrêter ( ) pour arrêter la lecture.

La plupart du temps, vous souhaitez uniquement afficher l'aperçu d'une petite partie du projet pour améliorer une section. Vous pouvez le faire en créant une sélection de temps.

#### **Lecture d'une sélection de temps**

- **1.** Positionnez le pointeur de la souris sur la barre de marqueurs. Le pointeur de la souris devient un curseur flèche gauche/droite  $(\mathcal{R}_{\epsilon+1})$ .
- **2.** Faites glisser le curseur pour sélectionner la zone de temps. Pour augmenter ou diminuer la sélection de temps, faites glisser ses points de début et de fin. La sélection de temps est mise en surbrillance et la barre de boucle apparaît au-dessus de la barre temporelle.
- **3.** Cliquez sur le bouton Lire ( $\triangleright$ ) pour commencer la lecture. Seuls les pistes et les événements non rendus muets dans la sélection de temps sont lus.
- **4.** Cliquez sur le bouton **Lecture en boucle** ( $\ddot{\mathbf{C}}$ ) pour lire en continu les événements compris dans la sélection de temps. Cliquez de nouveau sur le bouton pour désactiver cette fonction.
- **5.** Cliquez sur le bouton **Arrêter** ( $\Box$ ) pour arrêter la lecture.

En bouclant la lecture, vous pouvez regarder de façon répétée la même section du projet tout en apportant des modifications aux filtres et aux effets en temps réel. Vous pouvez définir des zones de sélection automatiquement, selon les éléments dont vous souhaitez une prévisualisation. Pour plus d'informations, reportez-vous à [Sélection d'une plage de temps page 40.](#page-45-0)

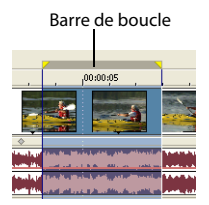

#### **Référence de lecture**

Le tableau suivant décrit tous les boutons de la barre de transport et leurs correspondances clavier. Vous pouvez utiliser ces fonctions de lecture à tout moment pendant un travail sur un projet.

**Remarque :** l'utilisation de plusieurs claviers multimédia est également prise en charge pour la commande de la lecture.

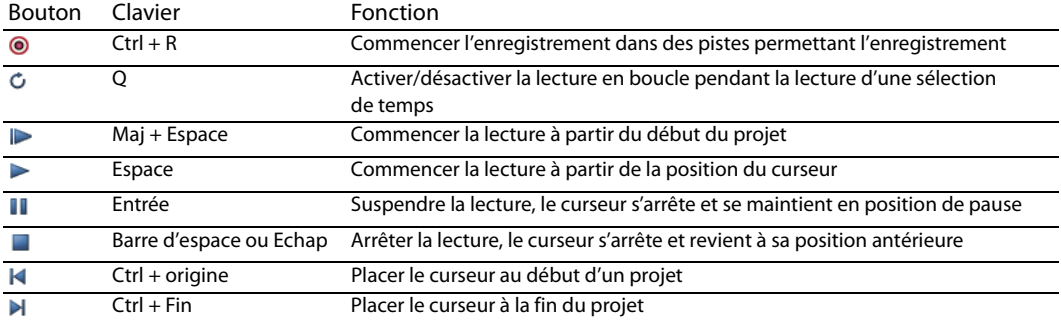

**Conseil :** vous pouvez utiliser la barre espace pour arrêter ou suspendre la lecture, selon votre préférence. Dans le menu **Options**, choisissez **Préférences**, puis dans l'onglet **Général**, sélectionnez **Créer barre d'espace plus F12 pour Lecture/Pause au lieu de Lecture/Arrêt** pour changer le paramètre.

#### **Défilement**

Le défilement est un type de lecture de barre temporelle qui vous donne un contrôle précis sur la vitesse et la direction de la lecture. Les défilements linéaires et à échelle logarithmique sont autorisés.

L'utilisation de contrôleurs multimédia est prise en charge pour le défilement. Pour plus d'informations sur l'utilisation du logiciel avec des contrôleurs multimédia, veuillez consulter l'aide en ligne. Pour accéder à l'aide en ligne, choisissez **Sommaire et index** dans le menu **Aide**.

**Conseil :** dans la liste déroulante **Vitesse JKL / recherche** de l'onglet **Modification** (boîte de dialogue Préférences), sélectionnez un paramètre permettant de contrôler la vitesse et la plage de lecture des données lorsque vous utilisez le clavier ou des contrôleurs multimédia.

Quatre méthodes de défilement sont fournies.

#### **Défilement avec la tête de lecture**

La tête de lecture (.) au-dessus de la barre temporelle peut être déplacée d'avant en arrière pour avancer ou reculer par rapport à la position du curseur afin de localiser un point d'édition.

# **Conseils :**

- définissez les points de début et de fin lors du déplacement de la tête de lecture en appuyant sur les touches I et O.
- la tête de lecture est accessible dans la fenêtre Découpage.

#### **Défilement avec le curseur de commande de défilement**

Le curseur de commande de défilement peut être déplacé vers l'avant et vers l'arrière. Plus le curseur est éloigné du centre, plus la lecture est rapide, vers l'avant et vers l'arrière. Sous le curseur, un petit marqueur jaune permet de régler la vitesse de lecture normale. Il s'agit de la vitesse de lecture du projet lorsque vous cliquez sur le bouton **Lire** sur la barre de transport.

#### **Défilement sur la barre temporelle**

La deuxième manière de faire défiler un projet consiste à positionner le pointeur de la souris sur le curseur de la barre temporelle à un endroit ne recouvrant aucun événement, et à appuyer sur Ctrl. Le curseur prend l'aspect d'une icône de haut-parleur. Maintenant, lorsque vous cliquez sur le bouton gauche, l'icône du curseur reprend l'aspect d'une icône panorama/défilement. Faites glisser la souris vers la gauche ou la droite pour faire défiler la barre temporelle.

#### **Défilement avec le clavier**

Trois lettres (JKL) sont utilisées comme commande de défilement au clavier.

**Remarque :** choisissez un paramètre dans la liste déroulante **Vitesse JKL / recherche** de l'onglet **Modification** dans la boîte de dialogue Préférences pour commander la vitesse et la plage de défilement.

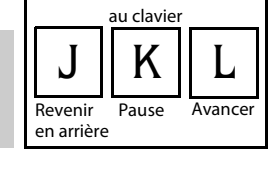

Lettres de défilement

Déplacement de la tête de lecture pour faire défiler

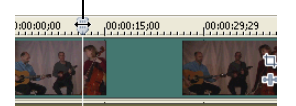

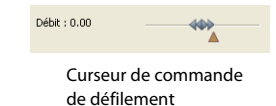

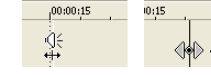

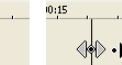

curseur de la barre temporelle+touche par opération de Ctrl enfoncée

Souris au-dessus du Clic gauche+lecture à vitesse variable glisser

Appuyez sur la touche J pour revenir en arrière et sur la touche L pour la lecture avant. Appuyez sur K pour mettre en pause la lecture. Il y a plusieurs manières d'ajuster la vitesse de lecture :

- Réglez la sélection **Vitesse JKL / recherche** dans l'onglet **Modification** de la boîte de dialogue Préférences.
- Maintenez la touche K enfoncée tout en appuyant sur la touche J ou la touche L pour activer le mode bouton de recherche. Appuyez sur K + J pour tourner le bouton vers la gauche ou sur K + L pour le tourner vers la gauche. Appuyez à nouveau sur la touche K ou sur la touche Espace pour revenir en mode normal.

# **Prévisualisation dans Media Player**

Un projet peut être prévisualisé dans un lecteur de fichiers multimédia en mixant et rendant le projet conformément à ses propriétés et en le relisant au moyen du lecteur de fichier multimédia associé au type de fichier que vous sélectionnez.

- **1.** Dans le menu **Outils**, choisissez **Prévisualisation dans le lecteur**. La boîte de dialogue Prévisualisation apparaît.
- **2.** Sélectionnez un type de fichier dans la liste déroulante, puis cliquez sur **OK** pour démarrer le processus de mixage et de rendu. Une boîte de dialogue d'avancement apparaît indiquant le pourcentage d'achèvement du nouveau fichier.

Une fois le mixage terminé, le lecteur de fichiers multimédia associé s'ouvre et commence la lecture.

## **Prérendu de prévisualisations vidéo**

La lecture d'un projet au moyen de contrôles permet de montrer instantanément l'avancement d'un projet, mais il ne rend pas vraiment le projet dans sa forme finale. La prévisualisation que vous voyez dans la fenêtre Prévisualisation vidéo peut être différente de votre projet final de plusieurs manières : taille d'image, fréquence de trame et qualité. Dans la plupart des cas, la Prévisualisation vidéo fournit tout ce dont vous avez besoin pour contrôler le minutage des événements dans votre projet. Cependant, vous devrez éventuellement produire une prévisualisation de qualité maximale d'une section de votre projet. Pour cela, dans le menu **Outils**, choisissez **Prérendre la vidéo de manière sélective**.

# **Chapitre 3 Techniques d'édition de base**

Les projets Vegas® Pro sont des compilations multipistes d'événements se produisant dans le temps. Les événements de votre projet sont des références (pointeurs) à des fichiers multimédia source. Le logiciel Vegas Pro étant un éditeur non destructif, les événements d'édition dans votre projet n'altèrent en rien les fichiers multimédia source.

# **Déplacement**

Lors de l'édition et de la lecture du projet, le curseur identifie votre position sur la barre temporelle du projet.

# **Déplacement du curseur**

Utilisez les commandes clavier suivantes pour déplacer le curseur dans la barre temporelle.

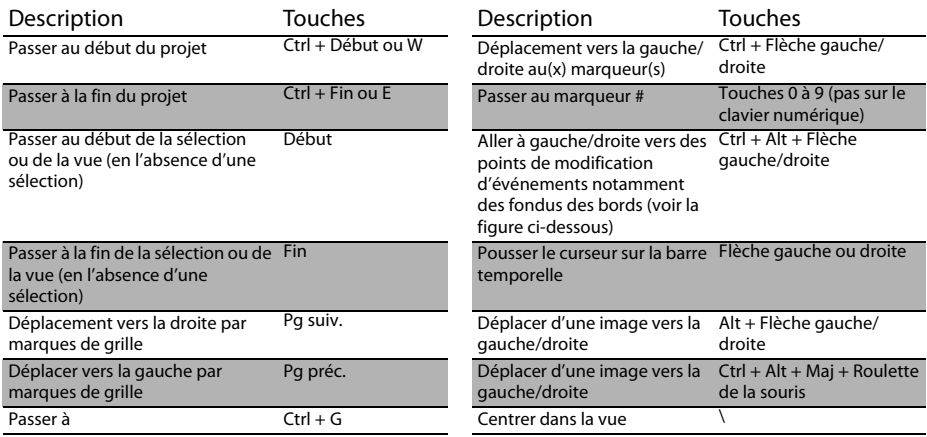

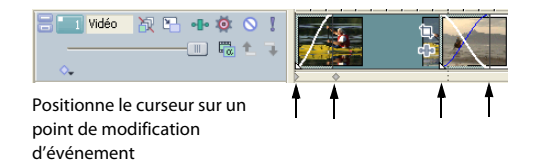

# **Changement de la focalisation**

La focalisation sert à décrire quels objets ont l'attention d'un programme. Par exemple, lorsque vous cliquez sur un fichier dans la liste Média de projet, la fenêtre Média de projet a la focalisation. Pour placer instantanément la focalisation du programme sur l'affichage des pistes (barre temporelle), appuyez sur Alt + 0 ou, dans le menu **Affichage**, choisissez **Focus sur l'affichage des pistes**.

Dans le logiciel Vegas Pro, la piste qui a la focalisation est importante lorsque vous effectuez une tâche. Par exemple, lorsque vous cliquez deux fois sur un fichier multimédia dans l'explorateur, il est inséré dans la piste ayant la focalisation. Vous pouvez cliquer sur le numéro d'une piste pour en faire la piste sélectionnée. Une ligne blanche clignotante sous le numéro de piste et un ombrage dans la liste des pistes indique une piste ayant la focalisation.

# <span id="page-43-1"></span>**Sélections**

Vous pouvez sélectionner un ou plusieurs événements, une plage du temps, ou des événements et une plage de temps. Toutes les options de sélection peuvent s'appliquer à une piste spécifique ou à plusieurs pistes.

Pour sélectionner un événement, cliquez sur celui-ci.

# <span id="page-43-0"></span>**Sélection de plusieurs événements**

Vous pouvez sélectionner des événements multiples dans votre projet au moyen de plusieurs méthodes.

## **Conseils :**

- une fois que vous avez sélectionné plusieurs événements, vous pouvez les grouper.
- vous pouvez sélectionner plusieurs événements vidéo, plusieurs événements audio ou une combinaison d'événements vidéo et audio. Cependant, vous ne pouvez utiliser que des commandes et des opérations qui s'appliquent aux deux types d'événements pour des sélections composées d'événements audio et vidéo.

#### **Sélection d'événements non adjacents**

- **1.** Maintenez la touche Ctrl enfoncée.
- **2.** Sélectionnez les événements en cliquant dessus.

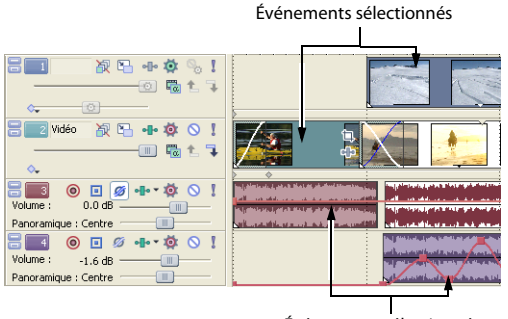

Événements sélectionnés

**Conseil :** pour annuler la sélection d'un événement, cliquez simplement dessus de nouveau pour activer ou désactiver la sélection d'événements.

#### **Sélection d'une plage d'événements**

- **1.** Maintenez la touche Maj enfoncée.
- **2.** Cliquez sur le premier et le dernier événement que vous souhaitez sélectionner. Tous les événements entre les premiers et derniers événements sélectionnés sont mis en surbrillance et sélectionnés.

#### **Sélection d'un bloc d'événements**

- **1.** Cliquez sur le bouton **Outil de modification de la sélection** ( ).
- **2.** Positionnez le curseur dans un coin de la zone que vous souhaitez sélectionner.
- **3.** Cliquez avec le bouton gauche et maintenez-le enfoncé.
- **4.** Déplacez le curseur dans le coin opposé de la zone que vous souhaitez sélectionner. Un rectangle est dessiné dans l'espace de travail. Tous les événements inclus dans ce rectangle sont sélectionnés.

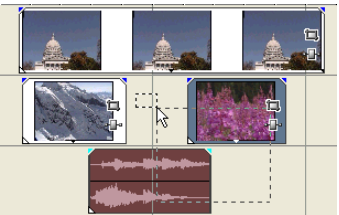

Maintenez enfoncé le bouton gauche de la souris et cliquez avec le bouton droit pour basculer entre les trois types de zones de sélection : libre, verticale ou horizontale.

**Conseil :** vous pouvez inclure ou exclure des événements d'une zone de sélection en appuyant sur la touche Ctrl et en cliquant sur un événement. Pour annuler la sélection de tous les événements, cliquez n'importe où dans l'espace de travail à côté des événements sélectionnés.

# **Sélection de tous les événements jusqu'à la fin de la piste**

- **1.** Cliquez avec le bouton droit sur un événement. Un menu contextuel apparaît.
- **2.** Dans le menu contextuel, choisissez **Sélectionner les événements jusqu'à la fin**. Tous les événements sur la piste après l'événement sélectionné sont sélectionnés.

**Conseil :** pour transférer de grands blocs d'événements, vous pouvez utiliser **Sélectionner les événements jusqu'à la fin** avec des événements sélectionnés sur différentes pistes. Maintenez la touche Ctrl enfoncée et cliquez pour sélectionner des événements sur différentes pistes, puis cliquez sur le bouton droit pour accéder au menu contextuel.

# <span id="page-45-1"></span><span id="page-45-0"></span>**Sélection d'une plage de temps**

Les sélections de temps sont indiquées par une zone ombrée qui apparaît en haut de la barre temporelle. Vous pouvez utiliser la barre de sélection de temps pour la lecture d'une petite partie de votre projet ou pour appliquer des modifications sur plusieurs pistes.

**Remarque :** sauf si un événement est verrouillé, une plage de temps sélectionnée affecte tous les événements, ou des parties d'événements, qui se produisent dans la plage.

# **Sélection d'une plage de temps avec la souris**

- **1.** Positionnez le pointeur de la souris sur la barre de marqueurs. Le pointeur de la souris devient un curseur flèche gauche/droite  $(\mathbb{Q}_{\leftrightarrow})$ .
- **2.** Déplacez le curseur pour sélectionner une région. Tous les événements, ou parties d'événements, dans la région sont mis en surbrillance.
- **3.** Déplacez les poignées jaunes à l'une ou l'autre des extrémités de la sélection de temps pour augmenter ou diminuer votre sélection de plage de temps.

**Conseil :** vous pouvez déplacer toute la plage de sélection en déplaçant la barre de sélection de temps.

# **Lecture en boucle**

Si vous souhaitez lire la plage de temps, cliquez sur **Lire** ( $\rightarrow$ ) pour lire uniquement les événements dans cette plage de temps. Cliquez sur le bouton **Lecture en bouche** ( ) ou appuyez sur Q pour activer et désactiver la lecture en boucle. Le logiciel Vegas Pro lit en continu la partie de la barre temporelle incluse dans la sélection de temps lorsque la lecture en boucle est activée.

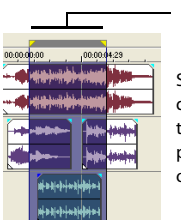

Sélection de temps

Seuls les événements dans la sélection de temps sont affectés par les modifications ou lus.

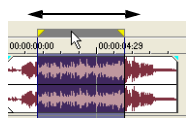

# **Sélection d'événements et d'une plage de temps**

La sélection d'une plage de temps ne sélectionne pas automatiquement des événements. Événements bloqués exclus, tous les éléments dans la plage de temps sont lus et affectés par des commandes **Édition**. Cependant, vous pouvez sélectionner des événements spécifiques à modifier, puis sélectionner une plage de temps.

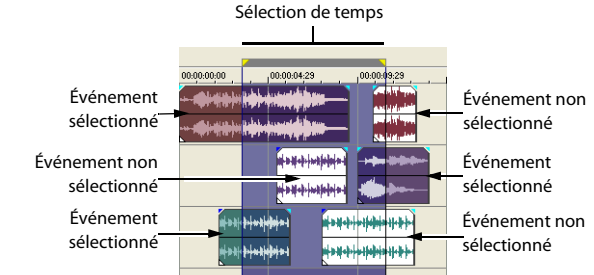

- **1.** Sélectionnez les événements à modifier. [Pour plus d'informations, reportez-vous à Sélection de plusieurs événements page 38](#page-43-0).
- **2.** Positionnez le pointeur de la souris sur la barre de marqueurs. Le pointeur de la souris devient un curseur flèche gauche/droite  $(\mathbb{Q}_{\leftrightarrow})$ .
- **3.** Déplacez le curseur pour sélectionner la région. Notez que les événements qui ne sont pas initialement sélectionnés à l'étape 1 demeurent non sélectionnés (non mis en surbrillance).

# **Sélection de pistes**

Cliquez sur un en-tête de piste pour le sélectionner. Maintenez la touche Ctrl ou Maj enfoncée afin de sélectionner plusieurs pistes.

# **Modification d'événements**

# **Copie d'événements**

Vous pouvez copier des événements, ou des parties d'événements, dans le presse-papiers et les coller dans le projet. Vous pouvez copier un événement ou plusieurs événements. La copie préserve les informations d'événements d'origine, les éditions et autres modifications.

**Conseil :** lorsque la case à cocher **Couper, copier et supprimer des événements groupés** dans l'onglet **Modification** de la boîte de dialogue Préférences est activée, la coupure, la copie ou la suppression d'un événement affectera tous les événements d'un même groupe. Si vous souhaitez supprimer un seul événement, sélectionnez **Ignorer le groupement des événements** dans le menu **Options** pour suspendre temporairement le groupement.

- **1.** Sélectionnez les événements à copier. [Pour plus d'informations, reportez-vous à Sélection de plusieurs](#page-43-0)  [événements page 38](#page-43-0).
- **2.** Sélectionnez une plage de temps, le cas échéant, puis cliquez sur le bouton Copier ( | | | | | | | | | | |

#### **Copie des événements sélectionnés**

Lorsqu'ils sont copiés, les éléments sélectionnés sont reproduits et placés dans le presse-papiers. Les informations de temps sont également placées dans le presse-papiers.

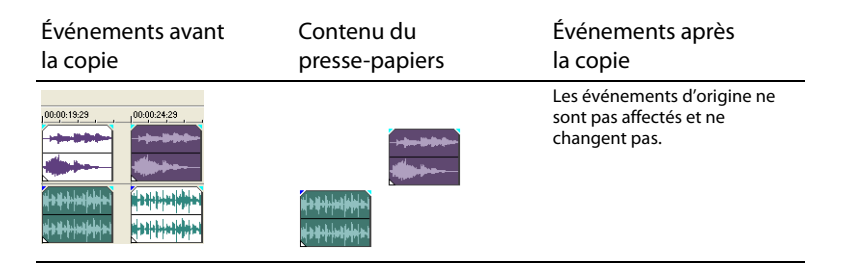

#### **Copie d'une sélection de temps**

Les événements dans la sélection de temps et sur toutes les pistes sont reproduits et placés dans le presse-papiers. Les informations de temps sont également placées dans le presse-papiers.

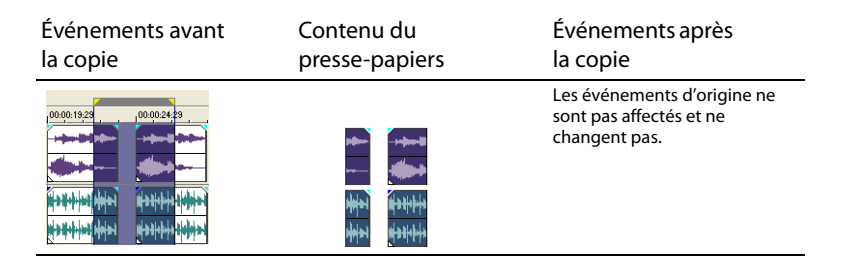

## **Copie d'une sélection de temps et d'événements**

Les événements et les parties des événements sélectionnés dans la sélection de temps sont reproduits et placés dans le presse-papiers. Les informations de temps sont également placées dans le presse-papiers.

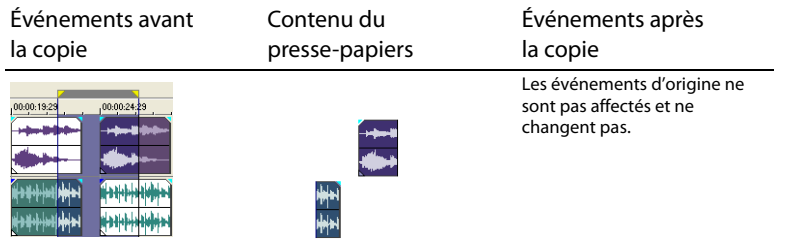

# <span id="page-48-0"></span>**Coupure d'événements**

La coupure d'événements les supprime de leurs pistes respectives, mais place les informations coupées (événements et temps) dans le presse-papiers. Une fois dans le presse-papiers, vous pouvez coller ces informations dans votre projet.

# **Conseils :**

- lorsque la case à cocher **Couper, copier et supprimer des événements groupés** dans l'onglet **Modification** de la boîte de dialogue Préférences est activée, la coupure, la copie ou la suppression d'un événement affectera tous les événements d'un même groupe. Si vous souhaitez supprimer un seul événement, sélectionnez **Ignorer le groupement des événements** dans le menu **Options** pour suspendre temporairement le groupement.
- vous pouvez appliquer une modification de réajustement après la coupe. [Pour plus d'informations,](#page-56-0)  [reportez-vous à Événements de fondu enchaîné page 51](#page-56-0).
- **1.** Sélectionnez des événements ou une plage de temps. [Pour plus d'informations, reportez-vous à](#page-43-1)  [Sélections page 38](#page-43-1).
- **2.** Cliquez sur le bouton **Couper** (  $\frac{1}{2}$  ).

#### **Coupure d'événements sélectionnés**

Lors d'une coupure, les événements sélectionnés sont retirés de la barre de temporelle et placés dans le presse-papiers. Les informations de temps sont également placées dans le presse-papiers.

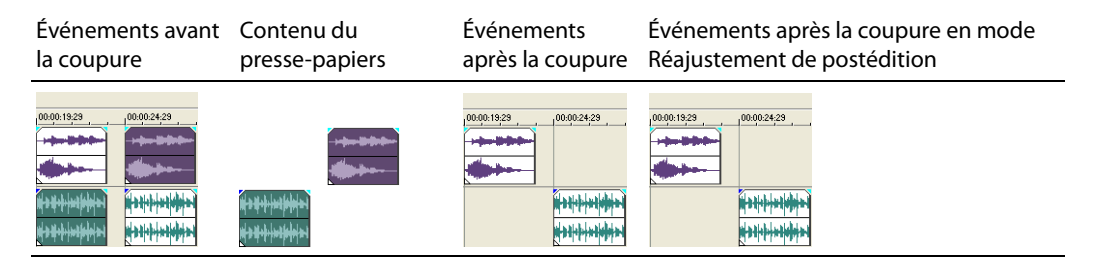

## **Coupure d'une sélection de temps**

Les événements dans la sélection de temps sont reproduits et placés sur le presse-papiers. Les informations de temps sont également placées dans le presse-papiers. Lors d'une coupure d'une sélection de temps, le mode Modification du réajustement affecte la position du matériel sur toutes les pistes ou sur les pistes affectées après la coupure.

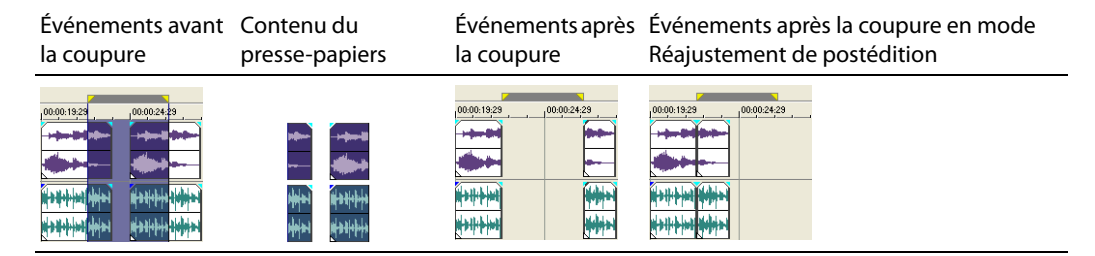

## **Copie d'une sélection de temps et d'événements**

Les événements et les parties des événements sélectionnés dans la sélection de temps sont reproduits et placés dans le presse-papiers. Les informations de temps sont également placées dans le presse-papiers. Lors d'une coupure d'une combinaison de sélection de temps et de sélection d'événements, le mode Réajustement de postédition affecte la position du matériel sur toutes les pistes ou sur les pistes des événements sélectionnés après la coupure.

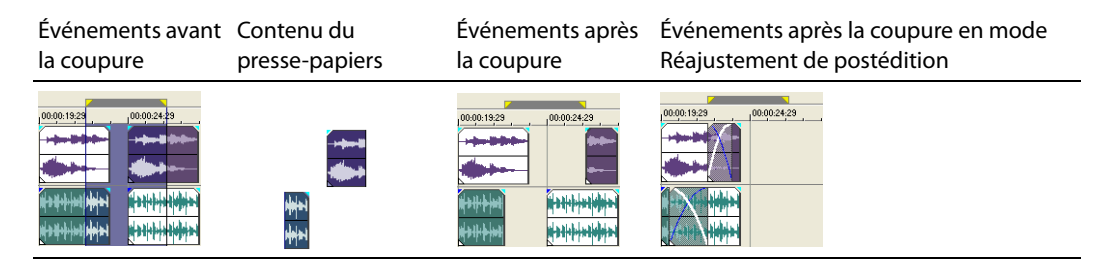

# **Collage d'événements**

Une fois que des informations sont copiées dans le presse-papiers, vous pouvez choisir divers moyens de coller les éléments du presse-papiers. Les éléments sont toujours collés à partir de l'emplacement du curseur sur la barre temporelle.

**Conseil :** lorsque la case à cocher **Couper, copier et supprimer des événements groupés** dans l'onglet **Modification** de la boîte de dialogue Préférences est activée, la coupure, la copie ou la suppression d'un événement affectera tous les événements d'un même groupe. Si vous souhaitez supprimer un seul événement, sélectionnez **Ignorer le groupement des événements** dans le menu **Options** pour suspendre temporairement le groupement.

Lorsque le mode Réajustement de postédition est activé, le matériel est poussé sur la piste pour faire de la place au matériel collé. Le comportement exact du réajustement dépend de ce qui est collé, et du type de modification du réajustement que vous choisissez d'effectuer. Si un ou plusieurs événements sont collés, seules les pistes où du matériel collé apparaît font l'objet d'une modification du réajustement.

**Conseil :** vous pouvez appliquer une modification du réajustement après le collage. [Pour plus](#page-56-0)  [d'informations, reportez-vous à Événements de fondu enchaîné page 51](#page-56-0).

- **1.** Positionnez le curseur à l'emplacement désiré sur la barre temporelle.
- **2.** Cliquez sur le numéro de piste ou dans la piste où vous souhaitez coller l'événement. Cette piste est la piste de focalisation ; il ne peut y avoir qu'une seule piste de focalisation à la fois.

**Remarque :** si vous collez plusieurs événements de différentes pistes, de nouvelles pistes sont automatiquement créées selon les besoins.

**3.** Cliquez sur le bouton **Coller** ( **a**).

Les événements du presse-papiers sont collés à l'emplacement du curseur sur la piste. Les événements de pistes existants peuvent être chevauchés par de nouvelles informations collées.

#### **Utilisation de Coller/Répéter**

Utilisez Coller/Répéter pour spécifier combien de fois les événements du presse-papiers sont collées à l'emplacement du curseur sur la piste sélectionnée, et pour spécifier l'espace entre les événements collés.

- **1.** Copiez une sélection dans le presse-papiers.
- **2.** Dans le menu **Édition**, choisissez **Coller/Répéter**. La boîte de dialogue Coller/Répéter apparaît.
- **3.** Spécifiez combien de fois il convient de coller le contenu du presse-papiers et l'espace entre les copies successives.
- **4.** Cliquez sur **OK**.

#### **Utilisation de Coller/Insérer**

Lors de l'utilisation de Coller/Insérer, les événements du presse-papiers sont placés à l'emplacement du curseur sur la piste sélectionnée et les événements existants sur toutes les pistes sont poussés le long de la barre temporelle sur la longueur totale des informations collées. Cette action diffère du mode réajustement de postédition parce que le collage en mode Réajustement de postédition porte seulement sur les pistes dans lesquelles du matériel est collé, tandis que la fonction Coller/Insérer porte sur toutes les pistes du projet.

- **1.** Copiez une sélection dans le presse-papiers.
- **2.** Dans le menu **Édition**, choisissez **Coller/Insérer**.

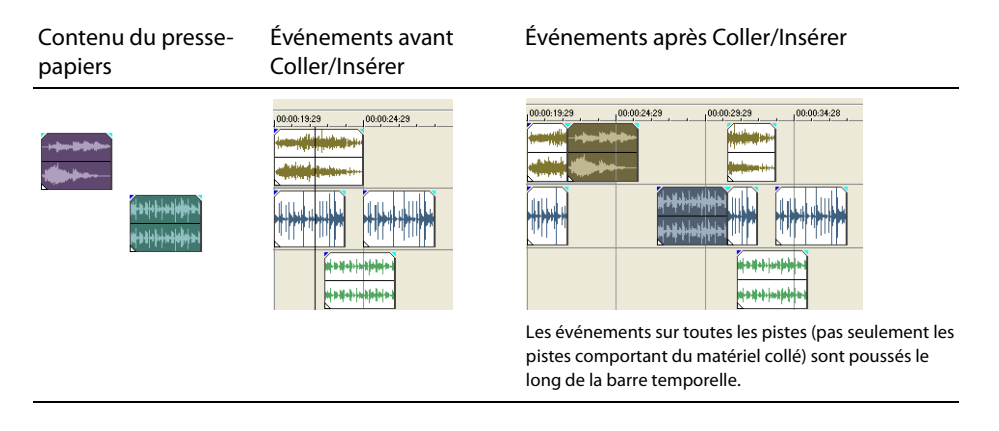

## <span id="page-51-0"></span>**Insertion et fondu enchaîné d'événements**

Vous pouvez insérer des événements au milieu (au-dessus) d'événements existants sans altérer le minutage du projet. Lorsque l'événement inséré se termine, la lecture de l'événement d'origine se poursuit, comme si elle ne s'était jamais arrêtée.

Vous pouvez choisir la durée des fondus enchaînés pour les événements audio de point d'entrée.

- **1.** Dans le menu **Options**, choisissez **Préférences**. La boîte de dialogue Préférences s'affiche.
- **2.** Cliquez sur l'onglet **Modification**.
- **3.** Sélectionnez **Longueur du fondu rapide pour les événements audio**. Indiquez une durée pour chaque transition.

Les événements qui ont déjà été insérés ou entrés ne sont pas affectés par cette modification. Le concept de point d'entrée et de point de sortie s'applique uniquement lorsque vous insérez un événement qui est plus court que l'événement dans lequel il est inséré. Dans l'illustration suivante, chaque image est numérotée afin que vous puissiez voir comment l'événement d'origine continue après la fin de l'événement inséré, comme si sa lecture se poursuivait sous l'original.

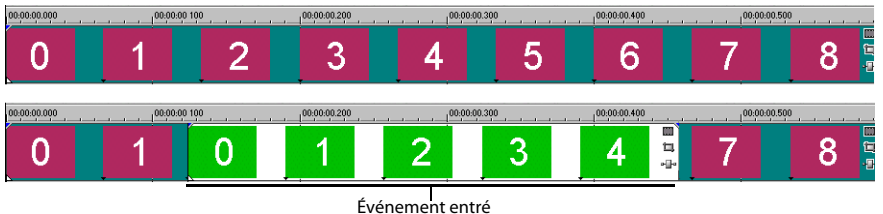

# **Duplication d'événements**

La duplication est une combinaison de la copie et du collage, en une action. Le processus revient à déplacer l'événement à une nouvelle position tout en laissant une copie derrière.

- **1.** Appuyez sur la touche Ctrl.
- **2.** Déplacez l'événement à dupliquer à l'endroit où vous souhaitez positionner le nouvel événement.

## **Découpage d'événements**

Cette section décrit des moyens simples de découper des événements.

**Conseil :** vous pouvez appliquer une modification du réajustement après la découpe d'un événement. [Pour plus d'informations, reportez-vous à Événements de fondu enchaîné page 51](#page-56-0).

#### **Découpage d'un événement**

Pendant le processus de découpage d'un événement vidéo, la dernière miniature sur l'événement et la fenêtre Prévisualisation vidéo montre la dernière image de l'événement, permettant de modifier les événements avec une grande précision.

**1.** Positionnez le curseur sur le bord de l'événement. Le curseur change lorsqu'il est correctement positionné  $($ 

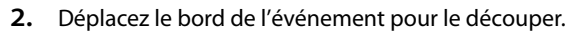

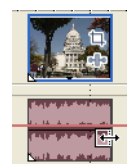

Découpage simultané d'événements groupés

Comme un fichier multimédia comporte toujours un composant vidéo et un composant audio, les deux événements sont découpés (ou étendus) en tant

que groupe sauf si vous les dégroupez ou suspendez temporairement le groupement en cliquant sur le bouton **Ignorer le groupement des événements** ( $\frac{1}{2}$ ).

## **Découpage d'un événement au-delà de son extrémité**

Vous pouvez découper un événement au-delà de son extrémité pour ainsi l'étendre. Une fois étendu, l'événement boucle par défaut. Une encoche indique où l'événement en boucle se répète.

Vous pouvez également désactiver la lecture en boucle et faire en sorte que la dernière image d'un média d'événement se répète pendant la durée de l'événement (un arrêt sur image). Une encoche apparaît au point dans l'événement où la vidéo se termine et où l'arrêt sur image commence.

## **Découpage d'événements adjacents**

Vous pouvez découper des événements adjacents simultanément. Appuyez sur Ctrl + Alt tout en déplaçant le bord commun entre deux événements adjacents. Le curseur adjacent de découpage apparaît  $(\overline{\leftrightarrow})$ .

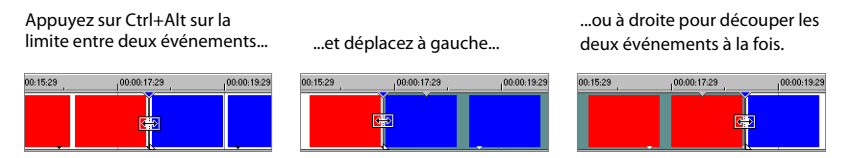

#### **Découpage d'une sélection de temps**

Le découpage d'événements supprime tous les médias à l'extérieur de la sélection de temps. Les informations supprimées ne sont pas placées dans le presse-papiers. Le découpage est différent de la coupure car les événements inclus dans la sélection de temps sont préservés.

- **1.** Sélectionnez une plage de temps. [Pour plus d'informations, reportez-vous à Sélection d'une plage de](#page-45-1)  [temps page 40](#page-45-1).
- **2.** Appuyez sur Ctrl + T ou, dans le menu **Édition**, choisissez **Couper**.

Le matériel à l'extérieur de la sélection de temps (sur toutes les pistes) est supprimé du projet. Cependant, les informations de temps (espace) entre les événements ne sont pas supprimées.

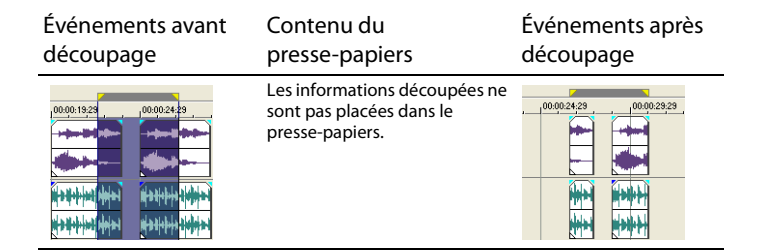

## **Fractionnement d'événements**

Vous pouvez créer plusieurs événements fonctionnant indépendamment à partir d'un événement unique en le fractionnant. Le fractionnement crée un nouveau point de terminaison ainsi qu'un point de départ pour le nouvel événement créé.

Le fractionnement d'un événement n'a pas d'incidence sur le média d'origine. Les informations du fichier multimédia sont incluses mais sont omises de la lecture en fonction de l'endroit où le point de début ou de fin de l'événement se situe dans la barre temporelle.

Lorsqu'ils sont fractionnés, les deux nouveaux événements sont l'un contre l'autre. Les deux événements peuvent être déplacés indépendamment.

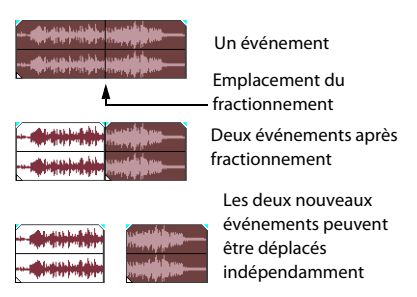

#### **Fractionnement d'un événement**

- **1.** Sélectionnez le ou les événements à fractionner. [Pour plus d'informations, reportez-vous à Sélections](#page-43-1)  [page 38](#page-43-1).
- **2.** Placez le curseur à la position de la barre temporelle où le fractionnement se produira.
- **3.** Dans le menu **Édition**, choisissez **Fractionnement**, ou appuyez sur S.

#### **Fractionnement de tous les événements à l'emplacement du curseur**

Tous les événements sont fractionnés à l'emplacement du curseur (sauf si un événement est verrouillé). Le fractionnement se produit sur toutes les pistes (si aucun événement n'est sélectionné).

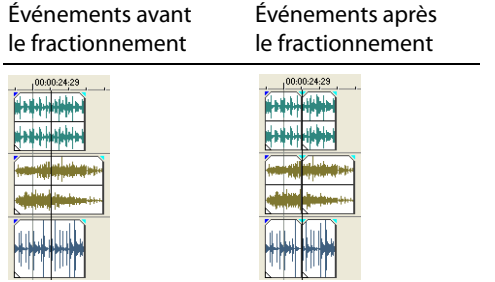

#### **Fractionnement des événements sélectionnés**

Seuls les événements sélectionnés sont fractionnés à l'emplacement du curseur.

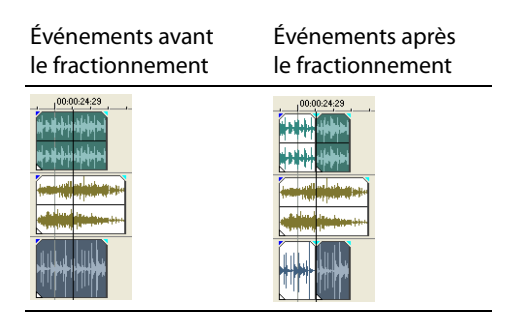

#### **Fractionnement d'une sélection de temps**

À moins qu'ils ne soient verrouillés, tous les événements dans la même sélection de temps sont fractionnés au point de début et de fin de la plage de temps, ce qui signifie que deux fractionnements sont effectués. Le fractionnement se produit sur toutes les pistes.

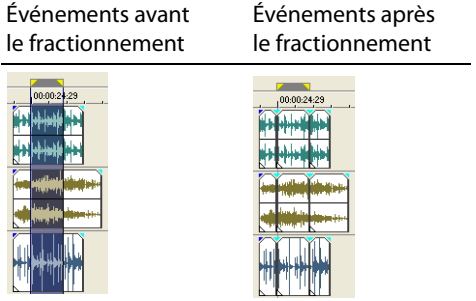

## **Suppression d'événements**

La suppression d'un événement le retire de sa piste. Plusieurs événements peuvent être supprimés et des sélections de temps peuvent être utilisées pour modifier le processus. La modification du réajustement s'applique également aux actions de suppression. La suppression fonctionne exactement comme une opération coupure, mais les informations retirées ne sont pas placées dans le presse-papiers. Pour plus [d'informations, reportez-vous à Coupure d'événements page 43](#page-48-0).

**1.** Sélectionnez les événements à supprimer.

#### **2.** Appuyez sur Supprimer.

Le fichier multimédia d'origine.

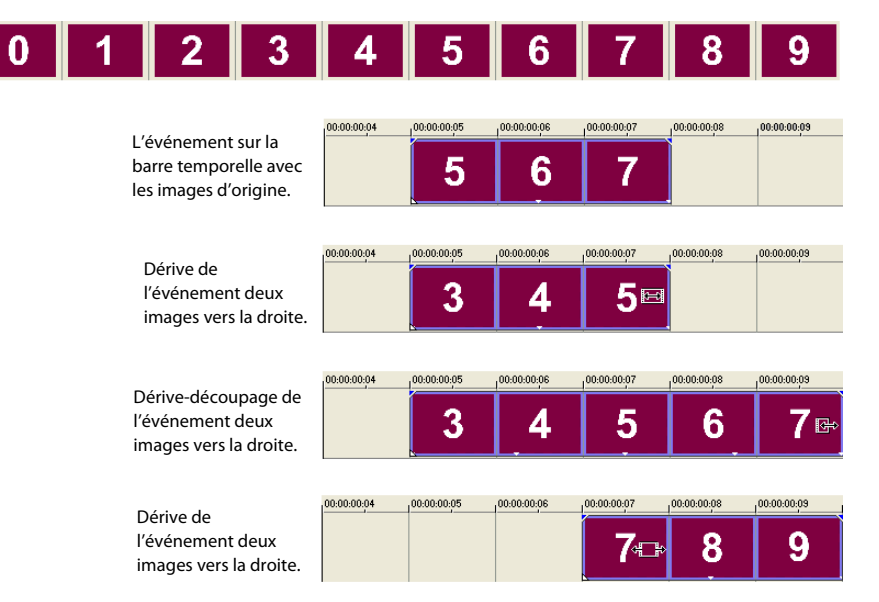

# <span id="page-56-0"></span>**Événements de fondu enchaîné**

Vous pouvez effectuer un fondu enchaîné entre deux événements sur la même piste. Pour les événements audio, le fondu enchaîné ferme en fondu le volume d'un événement audio tandis que le volume d'un autre événement s'ouvre en fondu. Pour les événements vidéo,

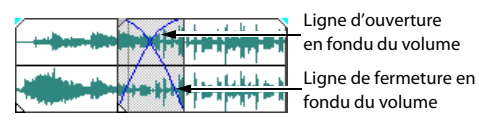

le fondu enchaîné créé une transition entre deux événements, le premier se ferme en fondu, l'autre s'ouvre en fondu. Des lignes apparaissent indiquant comment et quand le volume ou la transparence de l'événement est affecté.

# **Utilisation de fondus enchaînés automatiques**

La fonction de fondu enchaîné automatique transforme les parties en chevauchement de deux événements en un fondu enchaîné lissé. Cette fonction est activée par défaut. Cliquez sur le bouton

**Fondus enchaînés automatiques** ( N ) ou appuyez sur Ctrl + Maj + X pour activer et désactiver les fondus enchaînés automatiques.

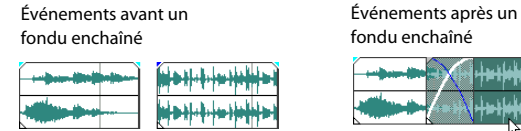

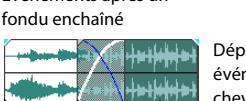

Déplacez un événement pour qu'il chevauche l'autre

# **Définition manuelle d'un fondu enchaîné**

Un fondu enchaîné automatique n'est pas inséré si un événement plus court est placé au-dessus et à l'intérieur du même intervalle de temps d'un événement plus long. Dans ce cas, la lecture de l'événement plus long commence, suivie de celle de l'événement plus court, puis la lecture de l'événement plus long reprend à la position de la barre temporelle. Vous pouvez créer manuellement un fondu enchaîné pour ouvrir et fermer en fondu l'événement plus court.

- **1.** Placez le pointeur de la souris sur l'une des poignées de l'événement plus court. Le curseur d'enveloppe apparaît  $(\overline{+})$ ).
- **2.** Déplacez la poignée à la position désirée.

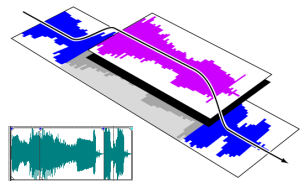

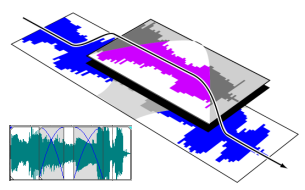

Événements sans fondu enchaîné Événements avec fondu enchaîné manuel

Cette méthode permet d'insérer rapidement et efficacement une voix off au-dessus d'une piste musicale d'arrière-plan (bien que la musique se ferme complètement en fondu) ou pour remplacer une section de données audio médiocre. [Pour plus d'informations, reportez-vous à Insertion et fondu enchaîné d'événements](#page-51-0)  [page 46](#page-51-0).

# **Changement des courbes d'un fondu enchaîné**

Vous pouvez changer les courbes d'un fondu enchaîné qui sont utilisées pour effectuer un fondu de début et de fin entre deux événements.

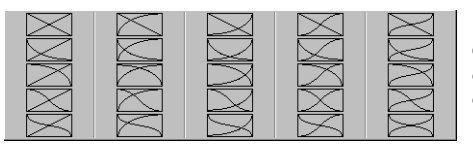

Cliquez avec le bouton droit sur un fondu enchaîné pour choisir une différente courbe de fondu enchaîné.

- **1.** Cliquez avec le bouton droit n'importe où dans la région du fondu enchaîné pour afficher un menu contextuel.
- **2.** Dans le menu contextuel, choisissez **Type de fondu**, puis choisissez le type de fondu dans le sous-menu.

**Conseil :** si vous utilisez fréquemment la même courbe de fondu enchaîné, vous pouvez la définir comme valeur par défaut pour tout nouveau fondu enchaîné audio ou vidéo sur l'onglet **Modification** de la boîte de dialogue Préférences.

# **Utilisation des fonctions Annuler et Rétablir**

Vous bénéficiez de fonctionnalités illimitées d'annulation et de rétablissement lors d'un travail sur un projet, allant même jusqu'à la possibilité d'annuler les modifications apportées avant le dernier enregistrement d'un projet (mais sans fermeture). Pendant un travail sur un projet, un historique d'annulation des modifications apportées est créé. À chaque annulation, cette modification est placée dans l'historique de rétablissement.

Lorsque vous fermez le projet ou quittez le logiciel, les deux historiques d'annulation et de rétablissement sont effacés.

# **Utilisation de la fonction Annuler**

Appuyez sur Ctrl + Z ou cliquez sur le bouton **Annuler** ( ) pour inverser la dernière modification effectuée. L'utilisation répétée de la commande clavier ou du bouton de la barre d'outils continue l'annulation des modifications dans l'ordre inverse, de la plus récente à la plus ancienne. En outre, vous pouvez annuler la dernière modification en la choisissant dans le menu **Édition**.

#### **Annulation d'une série de modifications**

Vous pouvez annuler une série de modifications en utilisant la liste déroulante sur le bouton **Annuler**.

- **1.** Cliquez sur la flèche à droite du bouton **Annuler** ( $\frac{1}{2}$ ,
- **2.** Dans la liste déroulante, choisissez la modification que vous souhaitez annuler. Les éléments qui se trouvent au-dessus (modifications subséquentes) sont sélectionnés automatiquement. Votre projet est remis à l'état antérieur à ces modifications.

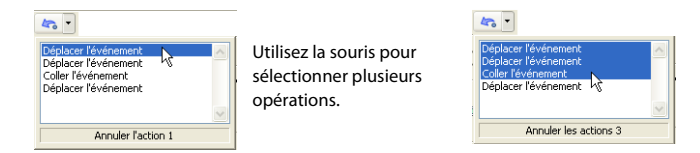

Lorsque vous annulez une modification ou une série de modifications, celles-ci sont ajoutées à l'historique de rétablissement. Cette fonction vous permet de remettre un projet à un état précédent.

**Conseil :** dans le menu **Édition**, choisissez **Annuler tout** pour annuler toutes les modifications dans l'historique. Toutes les modifications sont annulées et ajoutées à l'historique de rétablissement.

## **Utilisation de la fonction Rétablir**

Appuyez sur Ctrl + Maj + Z ou cliquez sur le bouton **Rétablir** ( $\bullet$ ) pour rétablir la dernière modification effectuée. L'utilisation répétée de la commande clavier ou du bouton de la barre d'outils continue le rétablissement des modifications dans l'ordre inverse, de la plus récente à la plus ancienne. En outre, vous pouvez rétablir la dernière modification en la choisissant dans le menu **Édition**.

## **Rétablissement d'une série de modifications**

Vous pouvez afficher l'historique de rétablissement en cliquant sur la flèche du côté droit du bouton **Rétablir** ( $\rightarrow$   $\cdot$ ). L'élément apparaissant en haut de la liste représente la plus récente annulation de modification. Si vous rétablissez une modification spécifique apparaissant plus bas dans la liste, toutes les modifications subséquentes qui apparaissent au-dessus sont rétablies également.

Lorsque vous annulez une modification ou une série de modifications, celles-ci sont de nouveau ajoutées à l'historique d'annulation. L'historique d'annulation est effacé lorsqu'une nouvelle modification est effectuée.

# **Ajout de marqueurs et de régions de projet**

Plusieurs types de marqueurs de projet sont fournis pour identifier des parties de votre projet, servir de repères et fournir des fonctionnalités supplémentaires :

- Les **marqueurs** sont des points que vous marquez le long de la barre temporelle du projet. Ils sont généralement utilisés pour marquer des positions dans le projet pour une référence ultérieure ou pour marquer des repères temps.
- Les **régions** sont des plages de temps que vous marquez le long de la barre temporelle. Les régions identifient des plages de temps pour votre référence et peuvent servir de sélection de temps permanente.
- Les **marqueurs de commandes** sont des marqueurs qui permettent la présence de métadonnées dans des fichiers multimédia de transmission en continu. Ces marqueurs peuvent être utilisés pour afficher des titres ou des légendes fermées, des liens vers des sites Web, ou pour effectuer toute autre fonction que vous définissez. En outre, ces marqueurs peuvent être utilisés pour incorporer des informations de données Scott Studios, utilisées de façon intensive en diffusion. Pour plus d'informations sur les marqueurs de commandes, veuillez consulter le manuel de l'utilisateur de Vegas ou l'aide en ligne.
- Les **marqueurs de mise en page CD** sont des marqueurs qui indiquent des pistes et des indices pour une mise en page CD audio. Ces marques servent à créer des pistes et des points d'index lors de la gravure d'un CD audio. Pour plus d'informations sur les marqueurs de mise en page CD, veuillez consulter le manuel de l'utilisateur de Vegas ou l'aide en ligne.

# **Utilisation des marqueurs**

Les marqueurs sont utiles pour identifier et atteindre des positions spécifiques dans de longs projets. Lorsque vous placez des marqueurs dans votre projet, ils sont automatiquement numérotés (jusqu'à 99) dans leur ordre de placement. Les marqueurs prennent la forme de repères orange au-dessus de la barre. Vous pouvez les nommer et les repositionner le long de la barre temporelle du projet.

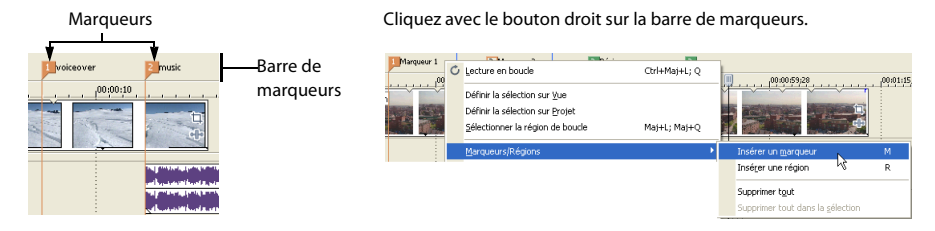

# **Insertion d'un marqueur à l'emplacement du curseur**

- **1.** Positionnez le curseur à l'endroit où vous souhaitez placer le marqueur.
- **2.** Dans le menu **Insertion**, choisissez **Marqueur** ou appuyez sur M.
- **3.** Tapez un nom pour le marqueur et appuyez sur Entrée. Si vous ne souhaitez pas nommer le marqueur, appuyez simplement sur Entrée.

# **Utilisation des régions**

Les régions identifient des plages de temps et permettent de sous-diviser un projet. Une région est définie comme la zone comprise entre deux marqueurs de région qui partagent le même numéro. Les régions peuvent fonctionner comme des sélections de temps semi-permanentes. Vous pouvez afficher des

informations de région dans l'explorateur en cliquant sur la flèche en regard du bouton **Vue** ( $\mathbf{E} \cdot \mathbf{e}$ ) et en sélectionnant **Vue Région**.

#### **Insertion de régions**

- **1.** Effectuez une sélection de temps. [Pour plus d'informations, reportez-vous à Sélection d'une plage de](#page-45-1)  [temps page 40](#page-45-1).
- **2.** Dans le menu **Insertion**, choisissez **Région**, ou appuyez sur R.
- **3.** Tapez un nom pour la région et appuyez sur Entrée. Si vous ne souhaitez pas nommer la région, appuyez simplement sur Entrée.

Les marqueurs de région affichent les points de début et de fin d'une sélection de temps.

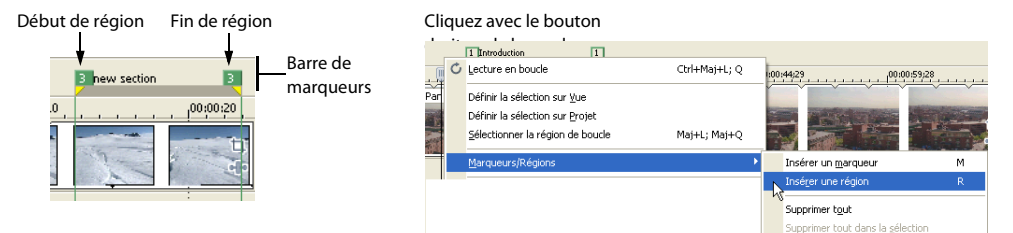

## **Sélection de régions**

Vous pouvez sélectionner les événements, sur toutes les pistes, à l'intérieur de la région pour modification ou lecture. Cliquez avec le bouton droit sur les marqueurs de région pour afficher le menu contextuel, puis choisissez **Sélectionner la zone**.

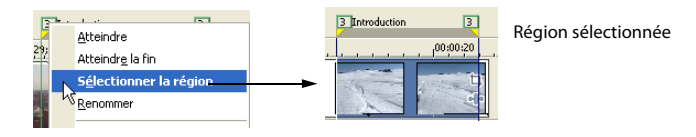

**Conseil :** vous pouvez également sélectionner une région à l'aide d'une touche numérique du clavier (pas du pavé numérique) ou en cliquant deux fois sur un marqueur de région.

# **Édition des marqueurs et des régions**

#### **Nommer et renommer des marqueurs et des régions**

- **1.** Placez le pointeur de la souris sur le marqueur ou la région que vous souhaitez nommer ou renommer. Le pointeur prend la forme d'une icône main ( $t^{\text{th}}$ ).
- **2.** Cliquez avec le bouton droit pour afficher un menu contextuel et choisissez **Renommer**. Une zone de texte s'ouvre en regard du marqueur ou de la région.
- **3.** Saisissez le nouveau nom, puis appuyez sur Entrée une fois terminé.

Vous pouvez également cliquer deux fois sur un nom existant ou cliquer deux fois sur un espace juste à droite du marqueur ou de la région pour le/la renommer.

#### **Déplacement de marqueurs ou de régions**

Vous pouvez repositionner un marqueur ou une région en le déplaçant sur la barre de marqueurs. Pour déplacer les deux marqueurs de région (marqueurs de début et de fin) simultanément, maintenez la touche Alt enfoncée tout en déplaçant un marqueur de région.

#### **Navigation vers des marqueurs ou des régions**

Vous pouvez positionner le curseur sur n'importe quel marqueur ou bien au début ou à la fin d'une région dans la barre temporelle en cliquant sur ce marqueur/cette région. Vous pouvez également vous positionner sur un marqueur ou une région en appuyant sur les touches numérotées en haut du clavier (pas sur le pavé numérique) ou en appuyant sur Ctrl+flèche droite  $\rightarrow$  ou Ctrl+flèche gauche  $\leftarrow$ .

#### **Suppression de marqueurs ou de régions**

- **1.** Placez le pointeur de la souris sur le marqueur ou la région à supprimer. Le pointeur prend la forme d'une icône main ((m).
- **2.** Cliquez avec le bouton droit pour afficher un menu contextuel, puis choisissez **Supprimer**. Le marqueur ou la région est supprimé(e) du projet.

Les repères ne sont pas renumérotés lorsque vous les supprimez. Par exemple, si votre projet comporte cinq marqueurs et que vous supprimez les marqueurs 3 et 4, les marqueurs restants sont répertoriés comme 1, 2 et 5. Cependant, lorsque vous ajoutez de nouveau des marqueurs, le logiciel Vegas Pro commence d'abord par numéroter la séquence manquante, 3 et 4 dans ce cas, puis 6, 7, 8, etc.

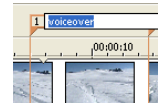

#### **Suppression de tous les marqueurs et de toutes les régions**

- **1.** Cliquez avec le bouton droit sur la barre de marqueurs.
- **2.** Dans le menu contextuel, choisissez **Marqueurs/Régions**, puis choisissez **Supprimer tout** dans le sous-menu.

# **Utilisation d'un programme d'édition audio externe**

Le logiciel Vegas Pro est un environnement d'édition non destructif, ce qui signifie que les fichiers source d'origine restent inchangés par toute modification effectuée dans le logiciel. Les modifications destructrices (constructives) qui modifient le fichier multimédia source peuvent être effectuées dans une application distincte, par exemple dans le logiciel Sound Forge® de Sony Creative Software Inc. En définissant un éditeur audio séparé, vous pouvez rapidement accéder au programme à partir du logiciel Vegas Pro par le biais du menu **Outils** ou en appuyant sur Ctrl + E.

# **Configuration d'un programme d'édition audio**

Si le logiciel Sound Forge était déjà chargé sur votre ordinateur lors de l'installation du logiciel Vegas Pro, l'installation devrait l'avoir détecté et l'avoir choisi comme programme d'édition audio par défaut. Cependant, si vous n'avez pas le logiciel Sound Forge ou si vous souhaitez spécifier un autre éditeur audio, vous pouvez le faire dans la boîte de dialogue Préférences.

- **1.** Dans le menu **Options**, choisissez **Préférences**. La boîte de dialogue Préférences s'affiche.
- **2.** Dans la boîte de dialogue Préférences, cliquez sur l'onglet **Audio**.
- **3.** Cliquez sur le bouton **Parcourir** à droite de la case **Éditeur audio préféré**. La boîte de dialogue Éditeur audio préféré apparaît.
- **4.** Dans cette boîte de dialogue, passez à l'application à utiliser pour éditer les fichiers audio.
- **5.** Sélectionnez l'icône de l'exécutable de l'application (.exe) et cliquez sur **Ouvrir** pour choisir l'application comme éditeur audio par défaut.

Le chemin de l'application s'affiche dans la zone **Éditeur audio préféré**.

# **Ouverture d'un auditeur audio à partir du logiciel Vegas Pro**

Tous les événements dans votre projet sont des références à des fichiers multimédia sur un périphérique de stockage. Lorsque vous éditez un événement audio dans un éditeur audio, vous pouvez choisir d'ouvrir le fichier multimédia d'origine ou une copie de ce fichier.

#### **Ouverture d'un fichier dans un éditeur audio**

Vous pouvez directement éditer le fichier multimédia auquel un événement audio est référencé. Toutes les modifications que vous apportez et enregistrez dans l'éditeur audio sont permanentes et se reflètent dans l'événement de votre projet.

- **1.** Sélectionnez l'événement à éditer.
- **2.** Dans le menu **Outils**, choisissez **Audio**, puis choisissez **Ouvrir dans l'Éditeur audio** dans le sous-menu.

L'application d'édition audio sélectionnée ouvre le fichier multimédia référencé de l'événement. Apportez les modifications nécessaires et enregistrez le fichier dans l'éditeur audio. Si vous conservez le nom et l'emplacement du fichier multimédia, son événement est actualisé immédiatement dans votre projet. Cependant, si vous changez le nom ou l'emplacement du fichier multimédia (avec Enregistrer sous), vous devez importer le fichier édité (nouveau) dans le logiciel Vegas.

#### **Ouverture d'une copie d'un fichier dans un éditeur audio**

Vous pouvez également créer une copie d'un fichier audio et l'ouvrir dans un éditeur audio. L'ouverture d'une copie d'un fichier offre l'avantage de conserver intact le fichier d'origine. La copie modifiée est insérée dans l'événement en tant que prise et est automatiquement ajoutée à la liste Média de projet.

- **1.** Sélectionnez l'événement à éditer.
- **2.** Dans le menu **Outils**, choisissez **Audio**, puis choisissez **Ouvrir une copie dans l'Éditeur audio** dans le sous-menu.

Une fois l'édition du fichier terminée, enregistrez-le. Prise X est ajouté à la fin du nom de fichier pour le distinguer de l'original et l'ajouter au projet en tant que prise. Si vous l'enregistrez dans un nouveau fichier (avec Enregistrer sous), vous devez manuellement l'ajouter comme une prise dans le projet.

| TECHNIQUES D'ÉDITION DE BASE

# **Chapitre 4 Enregistrement et rendu de projets**

Le logiciel Vegas® Pro vous permet d'enregistrer des projets et d'effectuer leur rendu sous toute une palette de formats multimédia différents. Lorsque vous effectuez le rendu de votre projet Vegas Pro, le projet lui-même n'est pas modifié ; c'est le rendu qui peut être effectué sous un format quelconque.

Ce chapitre explique comment enregistrer un projet et comment utiliser les fonctions Enregistrer sous et Rendre en tant que. Vous trouverez également des informations de référence sur les options de rendu disponibles. Enfin, ce chapitre décrit les différentes options de présentation des projets, telles que l'impression sur bande, la gravure sur un CD vidéo ou un CD multimédia.

# **Enregistrement d'un projet**

Lorsque vous enregistrez votre travail, il est enregistré dans un fichier de projet. Les fichiers de projet ne sont pas des fichiers multimédia de rendu.

**1.** Dans le menu **Fichier**, choisissez **Enregistrer**.

Lors du premier enregistrement d'un projet, la boîte de dialogue Enregistrer sous s'affiche. Lors des enregistrements ultérieurs, la boîte de dialogue est ignorée, le nom de fichier existant est conservé et le projet est mis à jour avec les dernières modifications.

- **2.** Sélectionnez **Fichier de projet Vegas (\*.veg)** dans la liste **Enregistrer le fichier sous** (par défaut).
- **3.** Sélectionnez le lecteur et le dossier dans lesquels vous souhaitez stocker le projet, puis saisissez le nom du projet dans la zone **Nom de fichier**.
- **4.** Cliquez sur **Enregistrer**.

**Conseil :** activez la case à cocher **Copier le média avec le projet** pour enregistrer le fichier de projet et les copies des fichiers multimédia dans un emplacement commun.

# **Changement de nom d'un projet (utilisation d'Enregistrer sous)**

Une fois que vous avez travaillé avec votre projet, vous pouvez utiliser la commande **Enregistrer sous** du menu **Fichier** pour enregistrer une copie d'un projet sous un nouveau nom. Cette fonction est pratique pour sauvegarder différentes versions d'un projet.

# **Rendu d'un projet**

Un rendu se réfère au processus de création d'un nouveau fichier multimédia à partir d'un projet Vegas Pro. Le fichier du projet n'est pas affecté (remplacé, supprimé ou modifié) pendant le processus de rendu. Vous pouvez revenir au projet original pour le modifier ou le paramétrer, puis effectuer un nouveau rendu.

# **Création d'un film**

Pour créer un film, vous rendez le projet dans une sortie de fichier multimédia appropriée. Le format de sortie finale dépend de la destination du nouveau fichier multimédia. Exemples : AVI, MOV et WMV.

- **1.** Dans le menu **Fichier**, choisissez **Rendre en tant que**.
- **2.** Dans la boîte de dialogue Rendre en tant que, choisissez l'option appropriée dans la liste déroulante **Enregistrer le fichier sous**.
- **3.** Cliquez sur **Personnaliser** pour sélectionner des paramètres de compression personnalisés. Les options de compression par défaut sont définies automatiquement selon les propriétés du projet.
- **4.** Entrez un nom et recherchez une destination pour le fichier.
- **5.** Cliquez sur **OK**.

# **Publication d'un projet**

Dans le menu **Fichier**, choisissez **Publier**, puis suivez les instructions affichées pour choisir un fournisseur de publication et enregistrer le projet en cours sur le Web afin de pouvoir le partager avec d'autres.

# **Gravure de CD audio**

Vous pouvez graver des pistes simples (Track-at-Once) ou tout le disque (Disk-at-Once).

## **Gravure de pistes simples (Track-at-Once)**

Vous pouvez graver votre projet Vegas Pro en tant que piste unique (Track-at-Once). Une fois que vous avez gravé toutes les pistes sur le CD, vous devez clôturer le disque avant de pouvoir le lire.

**1.** Dans le menu **Outils**, choisissez **Graver le CD**, puis choisissez **CD audio Track-at-Once** dans le sousmenu. La boîte de dialogue Graver un CD audio Track-at-Once affiche la longueur du fichier en cours et la quantité de temps restant sur le disque inséré dans l'enregistreur de CD.

**2.** Choix d'un paramètre dans la liste déroulante **Action** :

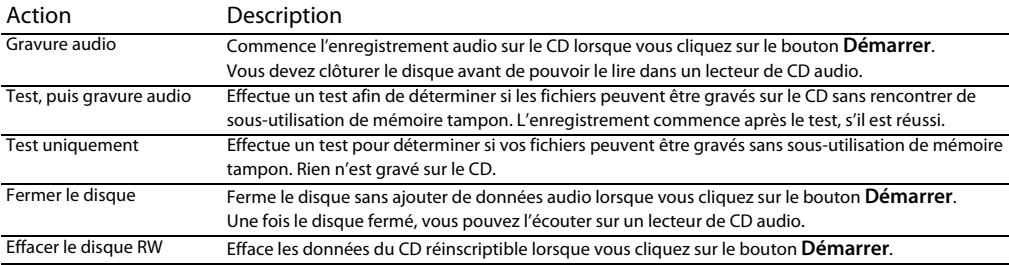

**3.** Sélectionnez vos options de gravure :

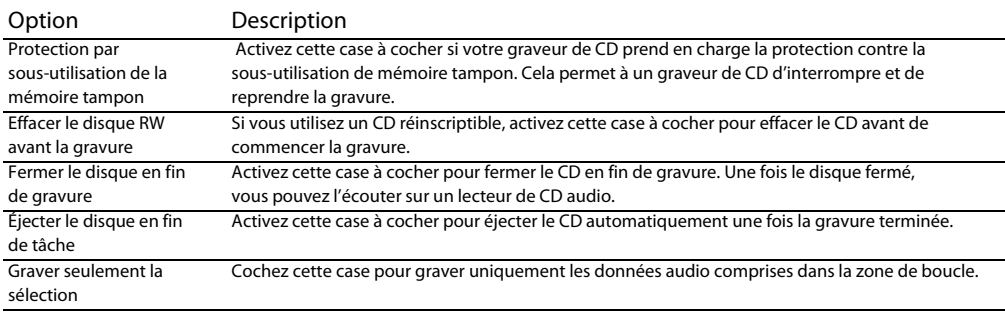

- **4.** Dans la liste déroulante **Lecteur**, choisissez le lecteur de CD que vous souhaitez utiliser pour graver votre CD.
- **5.** Dans la liste déroulante **Vitesse**, choisissez la vitesse de gravure désirée. **Max** utilise la vitesse la plus élevée de votre lecteur ; diminuez la valeur de ce paramètre si vous rencontrez des difficultés lors de la gravure.
- **6.** Cliquez sur le bouton **Démarrer**.

**Avertissement :** si vous cliquez sur le bouton **Annuler** après le début du processus d'écriture du disque, le disque sera inutilisable.

**7.** Une fois le processus d'écriture terminé, un message de confirmation apparaît. Cliquez sur **OK** pour effacer le message.

# **Clôture d'un CD Track-at-Once**

- **1.** Dans le menu **Outils**, choisissez **Graver le CD**, puis choisissez **CD audio Track-at-Once** dans le sous-menu. La boîte de dialogue Créer un CD apparaît.
- **2.** Cliquez sur le bouton **Fermer le disque**.
- **3.** Lorsque le disque est clôturé, un message de confirmation apparaît. Cliquez sur **OK** pour effacer le message.

# **Gravure d'un disque (disc-at-once)**

- **1.** Dans le menu **Outils**, choisissez **Graver le CD**, puis choisissez **CD audio Disc-at-Once** dans le sous-menu. La boîte de dialogue Graver un CD audio en mode Disc-at-Once apparaît
- **2.** Dans la liste déroulante **Lecteur**, choisissez le lecteur de CD que vous souhaitez utiliser pour graver le CD.
- **3.** Dans la liste déroulante **Vitesse**, choisissez la vitesse de gravure désirée. Max utilise la vitesse la plus rapide du lecteur ; diminuez la valeur de ce paramètre pour éviter tout risque de sous-utilisation de la mémoire tampon.
- **4.** Activez la case à cocher **Protection sous-utilisation de mémoire tampon** si le graveur de CD prend en charge la protection contre la sous-utilisation de mémoire tampon. La protection contre la sous-utilisation de mémoire tampon permet à un graveur de CD d'arrêter et de reprendre la gravure.

**Remarque :** la protection contre la sous-utilisation de mémoire tampon permet de créer un disque pouvant être affiché dans des lecteurs de CD, mais peut contenir une erreur de bit où la gravure s'est arrêtée, puis a redémarré. Pensez à désactiver cette case à cocher lors de la création d'un disque prémaître.

## **5.** Choisissez une case d'option dans la zone **Mode de gravure** :

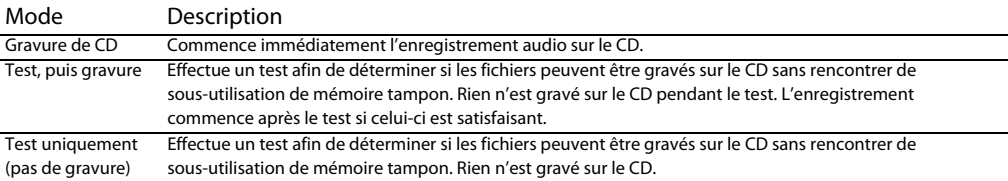

**6.** Sélectionnez les options de gravure :

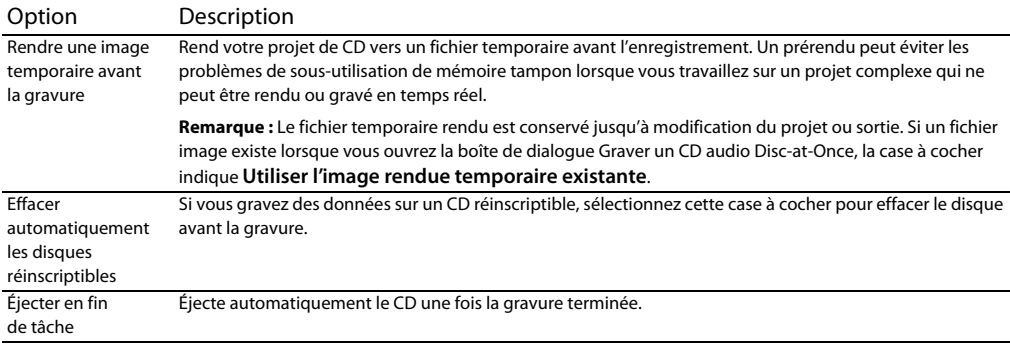

**7.** Cliquez sur **OK** pour démarrer la gravure.

# **Gravure de CD vidéo**

Les CD vidéo peuvent être lus dans de nombreux lecteurs de DVD et sur les ordinateurs dotés d'un lecteur de CD-ROM et d'un logiciel de lecteur VCD.

- **1.** Dans le menu **Outils**, choisissez **Graver le CD**, puis choisissez **CD vidéo** dans le sous-menu. La boîte de dialogue Graver un CD vidéo s'affiche.
- **2.** Dans la liste déroulante **Graveur**, choisissez le lecteur de CD que vous souhaitez utiliser pour graver le CD.
- **3.** Dans la liste déroulante **Vitesse de gravure**, choisissez la vitesse de gravure désirée. Max utilise la vitesse la plus rapide du lecteur ; diminuez la valeur de ce paramètre pour éviter tout risque de sous-utilisation de la mémoire tampon.
- **4.** Sélectionnez les options de gravure :

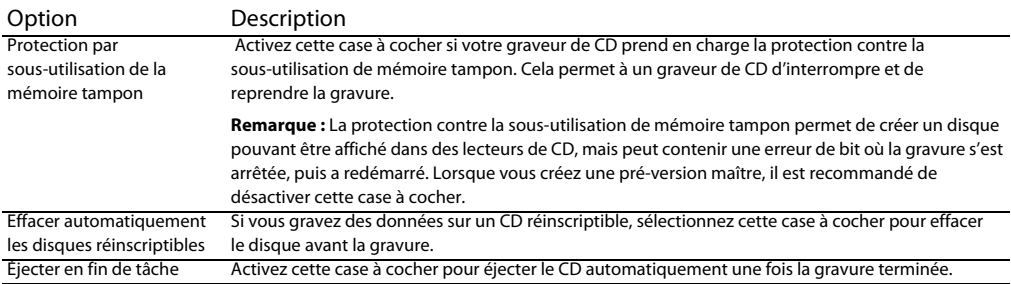

#### **5.** Choisissez une case d'option dans la zone **Mode de gravure** :

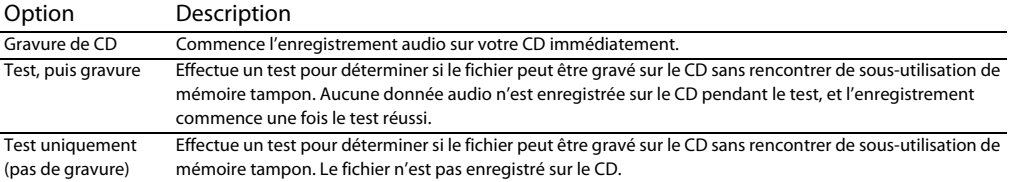

- **6.** Choisissez le fichier de film à utiliser :
	- Si vous souhaitez rendre le projet en cours, sélectionnez la case d'option **Format de rendu**.
		- **a.** Éditez le contenu de la zone **Chemin** pour spécifier le nom et l'emplacement du fichier rendu.
		- **b.** Choisissez un modèle dans la zone de liste **Modèle** pour spécifier les paramètres devant être employés pour rendre le fichier, ou cliquez sur le bouton **Personnalisé** pour créer un nouveau modèle.
		- **c.** Activez la case à cocher **Rendu de zone de boucle uniquement** si vous souhaitez utiliser uniquement une partie du projet. Si la case à cocher est désactivée, tout le projet sera rendu et enregistré sur le CD vidéo.
		- **d.** Activez la case à cocher **Étirer la vidéo à la taille de l'image de sortie** si vous souhaitez que la vidéo soit reformatée afin de remplir la taille de l'image de sortie indiquée dans la zone **Description**. Lorsque cette case à cocher est désactivée, le format d'image actuel est conservé et des bandes noires sont ajoutées pour remplir le reste de l'image (format appelé Letterbox). Cette option est pratique lorsque le format de sortie désiré ne correspond pas au format d'image de votre projet.
		- **e.** Activez la case à cocher **Utiliser le paramètre de rotation de sortie de projet** si vous rendez un projet auquel vous avez fait subir une rotation et souhaitez utiliser le paramètre **Rotation de sortie** de la boîte de dialogue Propriétés du projet pour le fichier de rendu.

Lorsque cette case à cocher est désactivée, le média subit une rotation déterminée par le paramètre Propriétés du média, mais aucune rotation n'est appliquée au projet lui-même. Vous pouvez utiliser ce paramètre pour tester l'affichage de votre projet sans rotation.

Pour plus d'informations sur l'application d'une rotation aux projets, consultez le manuel de l'utilisateur de Vegas ou l'aide en ligne.

- Si vous souhaitez employer un fichier MPEG déjà rendu, sélectionnez la case d'option **Utiliser un fichier existant**, puis entrez le chemin d'accès au fichier dans la zone **Chemin** (ou cliquez sur le bouton **Parcourir** pour localiser le fichier).
- **7.** Cliquez sur **OK**.
- **8.** Le film est enregistré sur le CD. Une fois l'enregistrement terminé, vous pouvez activer la case à cocher **Enregistrer le fichier vidéo** pour conserver le fichier MPEG qui a été rendu, ou vous pouvez désactiver la case à cocher pour supprimer le fichier.
- **9.** Cliquez sur **Terminer**.
# **Création d'un CD multimédia**

Vous pouvez rendre votre projet et le graver sur un CD de données. Le projet rendu peut être lu sur n'importe quel ordinateur avec le lecteur approprié.

- **1.** Dans le menu **Outils**, choisissez **Graver le CD**, puis choisissez **CD multimédia** dans le sous-menu. La boîte de dialogue Graver un CD multimédia apparaît.
- **2.** Dans la liste déroulante **Graveur**, choisissez le lecteur de CD que vous souhaitez utiliser pour graver le CD.
- **3.** Dans la liste déroulante **Vitesse de gravure**, choisissez la vitesse de gravure désirée. Max utilise la vitesse la plus rapide du lecteur ; diminuez la valeur de ce paramètre pour éviter tout risque de sous-utilisation de la mémoire tampon.
	- Option Description Protection par sous-utilisation de la mémoire tampon Activez cette case à cocher si votre graveur de CD prend en charge la protection contre la sous-utilisation de mémoire tampon. Cela permet à un graveur de CD d'interrompre et de reprendre la gravure. **Remarque :** La protection contre la sous-utilisation de mémoire tampon permet de créer un disque pouvant être affiché dans des lecteurs de CD, mais peut contenir une erreur de bit où la gravure s'est arrêtée, puis a redémarré. Lorsque vous créez une pré-version maître, il est recommandé de désactiver cette case à cocher. Effacer automatiquement les disques réinscriptibles Si vous gravez des données sur un CD réinscriptible, sélectionnez cette case à cocher pour effacer le disque avant la gravure. Éjecter en fin de tâche Activez cette case à cocher pour éjecter le CD automatiquement une fois la gravure terminée.
- **4.** Sélectionnez les options de gravure :

- **5.** Activez la case à cocher **Éjecter en fin de tâche** si vous souhaitez que le CD s'éjecte automatiquement à la fin de la gravure.
- **6.** Choisissez une case d'option dans la zone **Mode de gravure** :

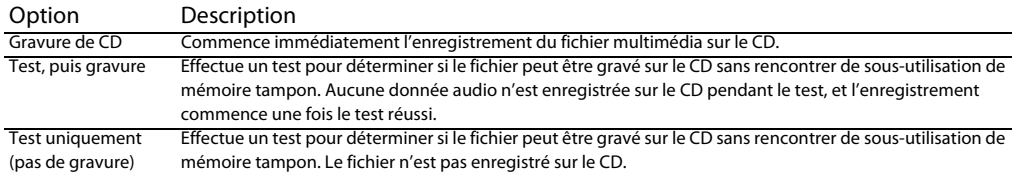

- **7.** Choisissez le fichier de film à utiliser :
	- Si vous souhaitez rendre le projet en cours, sélectionnez la case d'option **Format de rendu**.
		- **a.** Éditez le contenu de la zone **Chemin** pour spécifier le nom et l'emplacement du fichier rendu.
		- **b.** Choisissez un modèle dans la zone de liste **Modèle** pour spécifier les paramètres devant être employés pour rendre le fichier, ou cliquez sur le bouton **Personnalisé** pour créer un nouveau modèle.
- **c.** Activez la case à cocher **Rendu de zone de boucle uniquement** si vous souhaitez utiliser uniquement une partie du projet. Si la case à cocher est désactivée, tout le projet sera rendu et enregistré sur le CD multimédia.
- **d.** Activez la case à cocher **Étirer la vidéo à la taille de l'image de sortie** si vous souhaitez que la vidéo soit reformatée afin de remplir la taille de l'image de sortie indiquée dans la zone **Description**. Lorsque cette case à cocher est désactivée, le format d'image actuel est conservé et des bandes noires sont ajoutées pour remplir le reste de l'image (format appelé Letterbox). Cette option est pratique lorsque le format de sortie désiré ne correspond pas au format d'image de votre projet.
- **e.** Activez la case à cocher **Utiliser le paramètre de rotation de sortie de projet** si vous rendez un projet auquel vous avez fait subir une rotation et souhaitez utiliser le paramètre **Rotation de sortie** de la boîte de dialogue Propriétés du projet pour le fichier de rendu.

Lorsque cette case à cocher est désactivée, le média subit une rotation déterminée par le paramètre Propriétés du média, mais aucune rotation n'est appliquée au projet lui-même. Vous pouvez utiliser ce paramètre pour tester l'affichage de votre projet sans rotation.

Pour plus d'informations sur l'application d'une rotation aux projets, consultez le manuel de l'utilisateur de Vegas ou l'aide en ligne.

- Si vous souhaitez employer un fichier MPEG déjà rendu, sélectionnez la case d'option **Utiliser un fichier existant**, puis entrez le chemin d'accès au fichier dans la zone **Chemin** (ou cliquez sur le bouton **Parcourir** pour localiser le fichier).
- **8.** Activez la case à cocher **Lire le film dans une page Web** pour créer un fichier HTML qui lira automatiquement votre film une fois le CD inséré.
- **9.** Activez la case à cocher **Inclure le programme d'installation du lecteur de films** si vous souhaitez inclure un logiciel de lecture de film avec votre CD. Cliquez sur le bouton **Parcourir** pour accéder au programme d'installation du lecteur de films.
- **10.** Cliquez sur **OK**.
- **11.** Le film est enregistré sur le CD. Une fois l'enregistrement terminé, vous pouvez activer la case à cocher **Enregistrer le fichier vidéo** pour conserver le fichier MPEG qui a été rendu, ou vous pouvez désactiver la case à cocher pour supprimer le fichier.
- **12.** Cliquez sur **Terminer**.

# <span id="page-74-0"></span>**Création d'un disque Blu-ray**

Vous pouvez rendre votre projet et le graver sur un disque Blu-ray. Le projet ainsi rendu peut être lu sur un lecteur Blu-ray ou sur n'importe quel ordinateur équipé d'un lecteur Blu-ray.

- **1.** Dans le menu **Outils**, choisissez **Graver le CD**, puis choisissez **Disque Blu-ray** dans le sous-menu. La boîte de dialogue Graver le disque Blu-ray s'affiche.
- **2.** Sélectionnez une case d'option selon ce que vous souhaitez faire :
	- **Rendre l'image et graver** : rend le projet en cours sous la forme d'un fichier compatible Blu-ray et le grave sur le disque.
	- **Rendre l'image uniquement** : rend le projet en cours sous la forme d'un fichier compatible Blu-ray que vous pourrez graver ultérieurement.
	- **Graver un fichier image existant** : grave un fichier déjà rendu sur le disque Blu-ray.
- **3.** Si vous avez sélectionné la case d'option **Rendre l'image et graver** ou **Rendre l'image uniquement**, choisissez les paramètres de rendu :
	- **a.** Choisissez un modèle dans la liste déroulante **Modèle de vidéo** pour indiquer les paramètres à utiliser pour rendre le flux vidéo.
	- **b.** Choisissez un modèle dans la liste déroulante **Modèle audio** pour indiquer les paramètres à utiliser pour rendre le flux audio.
	- **c.** Activez la case à cocher **Rendu de zone de boucle uniquement** si vous souhaitez utiliser uniquement une partie du projet. Si la case à cocher est désactivée, tout le projet sera rendu et enregistré sur le CD vidéo.
	- **d.** Activez la case à cocher **Étirer la vidéo à la taille de l'image de sortie** si vous souhaitez que la vidéo soit reformatée afin de remplir la taille de l'image de sortie indiquée dans la zone **Description**. Si cette case n'est pas activée, le format d'image actuel est préservé et des bandes noires sont ajoutées pour compléter la zone d'image. Cette option est utile lorsque le format de sortie souhaité ne correspond pas au format d'image du projet.
	- **e.** Activez la case à cocher **Utiliser le paramètre de rotation de sortie de projet** si vous rendez un projet auquel vous avez fait subir une rotation et souhaitez utiliser le paramètre **Rotation de sortie** de la boîte de dialogue Propriétés du projet pour le fichier de rendu.

Lorsque cette case à cocher est désactivée, le média subit une rotation déterminée par le paramètre Propriétés du média, mais aucune rotation n'est appliquée au projet lui-même. Vous pouvez utiliser ce paramètre pour tester l'affichage de votre projet sans rotation.

Pour plus d'informations sur l'application d'une rotation aux projets, consultez le manuel de l'utilisateur de Vegas ou l'aide en ligne.

**f.** Activez la case à cocher **Save project markers as chapters** pour utiliser les marqueurs de la barre temporelle comme points de chapitre dans votre fichier de rendu.

**4.** Si vous avez sélectionné la case d'option **Rendre l'image et graver** ou **Rendre l'image uniquement**, le champ **Chemin d'accès au fichier** indique le dossier et le fichier qui seront utilisés pour le rendu du projet.

Si vous avez sélectionné la case d'option **Graver un fichier image existant**, saisissez le chemin d'accès au fichier que vous souhaitez graver dans le champ **Chemin d'accès au fichier** (ou cliquez sur le bouton **Parcourir** pour rechercher le fichier).

- **5.** Sélectionnez les options d'enregistrement de votre lecteur Blu-ray :
	- **a.** Sélectionnez un lecteur dans la liste déroulante **Graveur** pour indiquer le lecteur à utiliser.
	- **b.** Dans la liste déroulante **Vitesse de gravure**, choisissez la vitesse de gravure désirée. **Max** enregistre avec la vitesse maximale de votre lecteur ; diminuez la vitesse en cas de difficultés d'enregistrement.
	- **c.** Activez la case à cocher **Éjecter en fin de tâche** pour que le CD soit automatiquement éjecté lorsque la gravure est terminée.
- **6.** Cliquez sur **OK** pour lancer le rendu de fichier image et la gravure du disque.

# **Index**

# **A**

Affichage des pistes[, 11](#page-16-0) Aide en ligne[, 6](#page-11-0) via le web[, 8](#page-13-0) Ancrage de fenêtres Vegas[, 12](#page-17-0) Arrêt sur image[, 47](#page-52-0) Assistance technique[, 6](#page-11-1) AVI création d'un film[, 62](#page-67-0)

#### **B**

Bande de gribouillage[, 31,](#page-36-0) [32](#page-37-0) Barre[, 9](#page-14-0) Barre d'état[, 11](#page-16-1) Barre d'outils[, 9](#page-14-1) Barre de marqueurs[, 10](#page-15-0) Barre de mise en page CD[, 10](#page-15-1) Barre de transport[, 11,](#page-16-2) [33,](#page-38-0) [34](#page-39-0) Barre temporelle ajout d'un média à[, 25](#page-30-0) déplacement d'événements[, 28](#page-33-0) Bouton Effets de piste[, 31,](#page-36-1) [32](#page-37-1) Boutons d'affichage[, 31,](#page-36-2) [32](#page-37-2) Bus affectation de pistes[, 32](#page-37-3)

# **C**

Capture d'images d'un scanner[, 24](#page-29-0) Capturer de la vidéo[, 23](#page-28-0) recapture de clips hors ligne[, 23](#page-28-1) CD vidéo[, 65](#page-70-0) CD vidéo graver[, 65](#page-70-0) **Collage** Coller/Insérer[, 45](#page-50-0) Coller/Répéter[, 45](#page-50-1) Collage d'événements[, 44](#page-49-0) Commandes Annuler/Rétablir[, 53](#page-58-0) Commandes du clavier positionnement du curseur[, 37](#page-42-0)

Commandes Rétablir/Annuler[, 53](#page-58-0) multiples[, 54](#page-59-0) Composition modes de composition[, 31](#page-36-3) Configuration requise[, 5](#page-10-0) Contrôleur multimédia défilement[, 34](#page-39-1) Copie d'événements[, 41](#page-46-0) sélections de temps[, 42](#page-47-0) temps et événements[, 42](#page-47-1) Coupure d'événements[, 43–](#page-48-0)[44](#page-49-1) mode Réajustement[, 43](#page-48-1) sélections de temps[, 44](#page-49-2) temps et événements[, 44](#page-49-3) Création d'un film[, 62](#page-67-1) Créer un enfant de composition[, 31](#page-36-4) Curseur multifonction[, 32](#page-37-4) Curseur Niveau composite[, 31](#page-36-5)

#### **D**

Découpage[, 47](#page-52-1) au-delà des bords d'un événement[, 47](#page-52-2) événements adjacents[, 48](#page-53-0) événements sélectionnés[, 47](#page-52-3) sélection de temps[, 47](#page-52-4) Découpage d'un bord[, 47](#page-52-3) Défilement[, 30,](#page-35-0) [34–](#page-39-2)[36](#page-41-0) avec des contrôleurs multimédia[, 34](#page-39-1) barre temporelle[, 35](#page-40-0) clavier[, 35](#page-40-1) commande de défilement[, 35](#page-40-2) Commande de lecture à vitesse variable[, 11](#page-16-3) tête de lecture[, 35](#page-40-3) Déplacement du curseur image par image[, 37](#page-42-1) Développer les images clés de la piste[, 31](#page-36-6) Didacticiels[, 7](#page-12-0) Didacticiels interactifs[, 7](#page-12-0) Disque Blu-ray gravure[, 69](#page-74-0) Duplication événements[, 47](#page-52-5)

**E**

Édition audio dans un éditeur externe[, 58](#page-63-0) Marqueurs et régions[, 57](#page-62-0) Édition générale[, 37–](#page-42-2)[59](#page-64-0) événement et fichier[, 28](#page-33-1) Effets audio fenêtre Modules externes[, 16](#page-21-0) Enregistrement d'un projet[, 61](#page-66-0) utilisation d'Enregistrer sous[, 61](#page-66-1) En-tête de piste[, 10](#page-15-2) audio[, 32](#page-37-5) vidéo[, 31](#page-36-7) Événements[, 27](#page-32-0) Collage[, 44](#page-49-0) copie[, 41](#page-46-0) coupure[, 43](#page-48-1) découpage[, 47](#page-52-6) définition[, 20](#page-25-0) déplacement[, 28,](#page-33-0) [29](#page-34-0) duplication[, 47](#page-52-5) fondu enchaîné[, 51](#page-56-0) fractionnement[, 48](#page-53-1) modification[, 41](#page-46-1) placement[, 26,](#page-31-0) [27](#page-32-1) sélection avec temps[, 41](#page-46-2) sélection multiple[, 38](#page-43-0) suppression[, 50](#page-55-0) Événements, modification[, 41](#page-46-1) Explorer XDCAM[, 17](#page-22-0)

#### **F**

Faire correspondre les paramètres du média[, 20](#page-25-1) Fenêtre Affichage de la durée[, 9](#page-14-2) Fenêtre de prévisualisation vidéo[, 14](#page-19-0) Fenêtre Découpage[, 13](#page-18-0) Fenêtre Détails des modifications[, 15](#page-20-0) Fenêtre Effets vidéo[, 15](#page-20-1) Fenêtre Explorateur[, 13](#page-18-1) barre de transport[, 21](#page-26-0) fenêtre Générateurs de médias[, 15](#page-20-2)

Fenêtre Média de projet[, 14](#page-19-1) ajout d'un fichier multimédia[, 22](#page-27-0) capturer de la vidéo[, 23](#page-28-0) extraction à partir d'un CD audio[, 24](#page-29-1) obtention d'images[, 24](#page-29-0) remplacement d'un fichier multimédia dans des événements[, 22](#page-27-1) utilisation[, 22](#page-27-2) fenêtre Modules externes[, 16](#page-21-1) Fenêtre principale[, 8](#page-13-1) Fichiers multimédia insertion[, 25](#page-30-0) paramètre Prévisualisation automatique[, 21](#page-26-1) prévisualisation[, 21](#page-26-0) Focalisation[, 38](#page-43-1) Fondus enchaînés[, 51](#page-56-0) automatiques[, 52](#page-57-0) définition manuelle[, 52](#page-57-1) types de courbes[, 53](#page-58-1) Fractionnement[, 48](#page-53-1) événements sélectionnés[, 50](#page-55-1) sélection de temps[, 50](#page-55-2) tous les événements à l'emplacement du curseur[, 49](#page-54-0)

#### **G**

Graver des CD en mode Disc-at-once[, 64](#page-69-0) Graver des CD Red Book[, 64](#page-69-0) Gravure disques Blu-ray[, 69](#page-74-0) Gravure de CD audio graver en mode Disc-at-once[, 64](#page-69-0) gravure Track-at-Once[, 62](#page-67-2) Gravure de CD Track-at-Once[, 62](#page-67-2) Gravure de CD vidéo[, 65](#page-70-0) Grouper des événements déplacement d'événements groupés[, 29](#page-34-1)

# **I**

Image arrêt[, 47](#page-52-0) Images clés dans l'affichage des pistes[, 31](#page-36-6) Importation images numérisées[, 24](#page-29-0) média[, 22](#page-27-0) pistes CD audio[, 24](#page-29-1) Insertion fichiers vidéo avec données audio associées[, 27](#page-32-2) marqueurs[, 55](#page-60-0) média[, 25](#page-30-0) régions[, 56](#page-61-0) Installation[, 6](#page-11-2) configuration requise[, 5](#page-10-1) Inverser inverser la phase de piste[, 32](#page-37-6) Isoler bouton Solo[, 31,](#page-36-8) [32](#page-37-7)

# **L**

Lecture Contrôles de la barre de transport[, 11](#page-16-2) défilement[, 34](#page-39-3) Lecture d'un projet Media Player[, 36](#page-41-1) sélection de temps[, 33](#page-38-1) totalité[, 33](#page-38-2) Lecture en boucle[, 40](#page-45-0) Liste des pistes[, 10](#page-15-3) utilisation[, 31](#page-36-9)

#### **M**

**Marqueurs** déplacement[, 57](#page-62-1) Édition[, 57](#page-62-0) insertion[, 55](#page-60-0) navigation[, 57](#page-62-2) renommer[, 57](#page-62-3) suppression complète[, 58](#page-63-1) suppression individuelle[, 57](#page-62-4) Marqueurs de commande barre de commande[, 10](#page-15-4) Marqueurs et régions[, 55](#page-60-1) Média de projet obtention d'images[, 24](#page-29-2) Media Manager[, 17](#page-22-1) Mixeur[, 14](#page-19-2)

modification Événements[, 41](#page-46-3) Modification du réajustement[, 45](#page-50-2) Collage[, 44](#page-49-4) coupure[, 43](#page-48-1) suppression[, 50](#page-55-0) mouvement de piste[, 31](#page-36-10)

# **N**

Nom de la piste[, 31,](#page-36-0) [32](#page-37-8) Nommer marqueurs[, 57](#page-62-3) régions[, 57](#page-62-3)

# **O**

Outil de modification en mode Zoom[, 30](#page-35-1) Outils de modification sélection[, 38](#page-43-0) Zoom[, 30](#page-35-1)

# **P**

Paramètres des propriétés d'un projet correspondance des paramètres vidéo d'un fichier existant[, 20](#page-25-1) Personnalisation de Vegas Barre d'outils[, 9](#page-14-3) Pistes[, 30](#page-35-2) affectation à un bus[, 32](#page-37-9) Bande de gribouillage[, 32](#page-37-10) bande de gribouillage[, 31](#page-36-0) bouton Effets de piste[, 32](#page-37-11) Boutons d'affichage[, 31,](#page-36-11) [32](#page-37-12) Créer un enfant de composition[, 31](#page-36-4) curseur multifonction[, 32](#page-37-13) effets de pistes[, 31](#page-36-1) fondu de volume[, 32](#page-37-14) images clés de la piste[, 31](#page-36-6) inversion de phase[, 32](#page-37-15) Isoler[, 32](#page-37-16) isoler[, 31](#page-36-8) modes de composition[, 31](#page-36-3) mouvement de piste[, 31](#page-36-10) numéro[, 31,](#page-36-12) [32](#page-37-17) préparation pour l'enregistrement[, 32](#page-37-18) Rendre muet[, 31,](#page-36-13) [32](#page-37-19)

Placement de médias en tant que prises[, 26](#page-31-1) glissement[, 26](#page-31-0) même piste[, 26](#page-31-2) pistes séparées[, 26](#page-31-3) plusieurs fichiers[, 26](#page-31-4) Plages vidéo[, 16](#page-21-2) Point d'entrée[, 46](#page-51-0) Préparation des pistes pour l'enregistrement[, 32](#page-37-20) Prévisualisations[, 32](#page-37-21) dans Media Player[, 36](#page-41-1) Programme d'édition audio[, 58–](#page-63-2)[59](#page-64-0) configuration[, 58](#page-63-3) ouverture à partir de Vegas[, 58](#page-63-0) Projets création[, 19](#page-24-0) enregistrement[, 61](#page-66-0) renommer[, 61](#page-66-1)

#### **R**

Raccourcis de roulette de défilement de la souris[, 30,](#page-35-3) [37](#page-42-3) Recapture de clips vidéo hors ligne[, 23](#page-28-1) Recapturer une vidéo[, 23](#page-28-0) Région[, 56](#page-61-1) Régions déplacement[, 57](#page-62-1) Édition[, 57](#page-62-0) insertion[, 56](#page-61-0) navigation[, 57](#page-62-2) Renommer[, 57](#page-62-3) sélection[, 56](#page-61-2) suppression[, 57](#page-62-4) suppression complète[, 58](#page-63-1) Rendre muet bouton Rendre muet[, 31,](#page-36-13) [32](#page-37-22) Rendu[, 62](#page-67-3) Renommer marqueurs[, 57](#page-62-3) projets[, 61](#page-66-1) régions[, 57](#page-62-3)

#### **S**

Scott Studio commandes[, 55](#page-60-2) Sélection événements et plage de temps[, 41](#page-46-2) événements jusqu'à la fin de la piste[, 40](#page-45-1) événements multiples[, 38](#page-43-0) plage d'événements[, 39](#page-44-0) plage de temps[, 40](#page-45-2) régions[, 56](#page-61-2) Sélection de temps[, 40](#page-45-2) avec des événements[, 41](#page-46-2) copie[, 42](#page-47-0) coupure[, 44](#page-49-2) Site Web accès à l'aide[, 8](#page-13-0) Assistance technique[, 6](#page-11-3) Suppression événements[, 50](#page-55-0) marqueurs[, 57](#page-62-4) régions[, 57](#page-62-4) tous les marqueurs et toutes les régions[, 58](#page-63-1) Suppression d'ajustement[, 20](#page-25-2) Surround Panner[, 16](#page-21-3)

#### **T**

Texte fenêtre Générateurs de médias[, 15](#page-20-3) **Transitions** fenêtre[, 15](#page-20-4)

# **V**

Vegas Pro installation[, 6](#page-11-4) présentation générale[, 8](#page-13-2) Video Capture capturer de la vidéo avec[, 23](#page-28-0) recapture de clips hors ligne avec[, 23](#page-28-1) Volume fondu de piste[, 32](#page-37-23)

# **X**

XDCAM Explorer[, 17](#page-22-0)

# **Z**

Zone d'ancrage de fenêtres[, 12](#page-17-1) Zoom[, 30](#page-35-0)